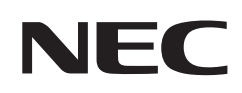

# 사용 설명서 LCD 모니터

# **MultiSync® EA242WU**

모델명: EA242WU, EA242WU-BK

이 모니터에 대한 규정은 상기의 모델명 중 하나에 적용됩니다.

모니터 뒷면에 있는 라벨에서 모델명을 확인하시기 바랍니다.

# 목차

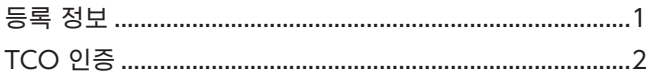

[중요한 정보](#page-4-0) 3

# [제품 특징](#page-12-0)

# 1장 [설치 및 연결](#page-13-0)

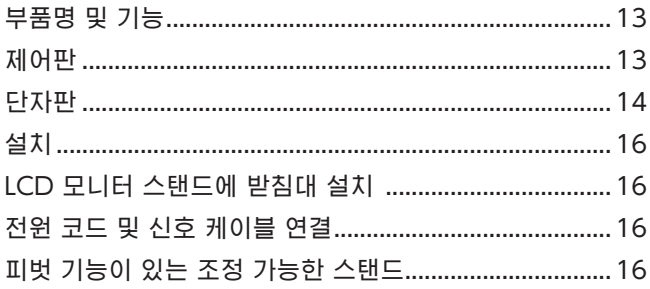

# **2장 [기본 조작](#page-28-0)**

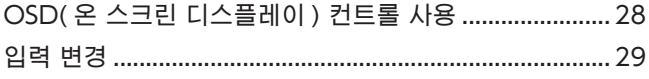

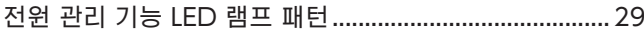

# 3 장 **[문제 해결](#page-31-0)**

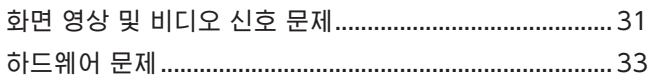

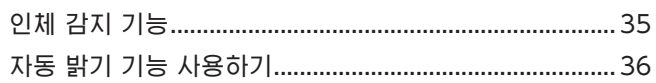

# 4 장 [사양](#page-39-0)

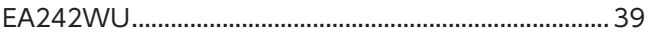

# 부록 A [OSD 제어 목록](#page-41-0)

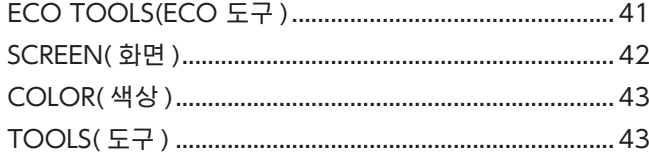

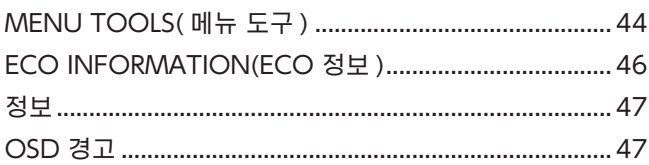

# 부록 B [제조 업체의 재활용 및 에너지 정보](#page-49-0)

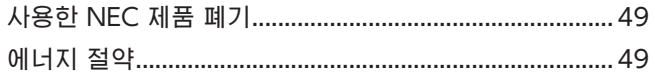

[WEEE 마크 \(EC 지침 2012/19/EU 및 수정 사항 \)](#page-50-0) ........ 49

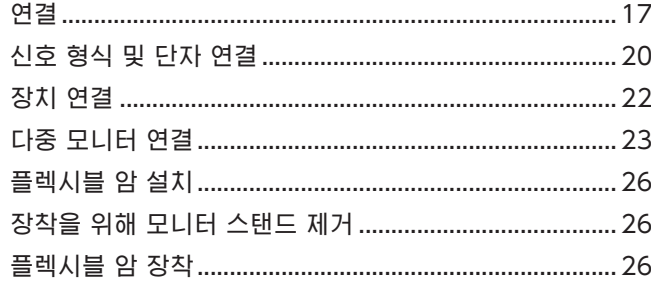

# <span id="page-2-0"></span>등록 정보

### 케이블 정보

주의 : 라디오 및 TV 수신을 방해하지 않도록 이 제품과 함께 제공된 지정 케이블을 사용하십시오. DisplayPort, HDMI, USB, USB-C® 인 경우에는 차폐 신호 케이블을 사용하십시오 . 다른 케이블 및 어댑터를 사용하면 라디오 및 TV 수신에 간섭이 발생할 수 있습니다 .

#### FCC 정보

- 경고: 연방 통신 위원회는 Sharp NEC Display Solutions of America, Inc. 가 이 설명서에서 지정한 부품 외 다른 부품의 수정이나 변경 을 허용하지 않습니다 . 이 정부 규제 준수를 위반하는 경우 이 장비에 대한 사용 권한을 무효화할 수 있습니다 .
- 1. 사용하는 전원 코드는 미국의 안전 규격의 승인을 받고 다음 조건을 충족해야 합니다 .

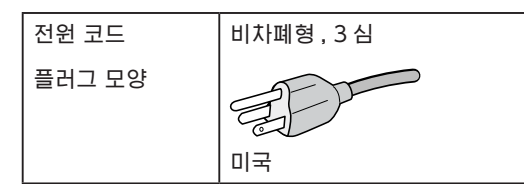

2. 이 장치는 테스트를 거쳐 FCC 규정 제 15 조에 의거하여 클래스 B 디지털 장치에 대한 제한 사항을 준수하는 것으로 확인되었습니다 . 이러한 제한 사항은 주거용 건물에서 유해한 간섭으로부터 합리적인 보호를 제공하기 위해 설정된 것입니다 . 이 장치는 무선 주파수 에너 지를 생성 , 사용 및 방출할 수 있으며 , 지침에 따라 설치 및 사용하지 않을 경우에는 무선 통신에 유해한 간섭을 일으킬 수 있습니다 . 그러 나 , 특정 설비에서 간섭이 발생하지 않는다는 보장은 없습니다 .

이 장치를 켜고 끄는 것에 의해 라디오 또는 TV 수신에 유해한 간섭이 발생하는 경우 다음 방법 중 하나 이상을 시도하여 간섭을 해결해 보 시기 바랍니다 :

- 수신 안테나의 방향이나 위치를 변경하십시오 .
- 장치와 수신기 사이의 간격을 벌려 주십시오 .
- 수신기가 연결된 것과 다른 회로의 콘센트에 장치를 연결하십시오 .
- 대리점이나 숙련된 라디오 /TV 기술자에게 문의해 주십시오 .

필요한 경우 사용자는 대리점 또는 라디오 /TV 전문 기술자에게 추가적인 조언을 구해야 합니다 .

사용자는 연방통신위원에서 제공하는 다음 소책자에서 도움을 받을 수도 있습니다 . "How to Identify and Resolve Radio-TV Interference Problems." 이 소책자는 미국에서 구할 수 있습니다 . Government Printing Office, Washington, D.C., 20402, Stock No. 004-000-00345-4.

### 공급 업체의 적합성 선언

이 장치는 FCC 규정 제 15 조를 준수합니다 . 작동에는 다음의 두 가지 조건이 적용됩니다 . (1) 이 장치는 유해한 간섭을 일으키지 않으며 , (2) 이 장치는 원하지 않는 작동을 유발할 수 있는 간섭을 포함하여 수신된 모든 간섭을 수용해야 합니다 .

미국 책임 담당 : Sharp NEC Display Solutions of America, Inc.

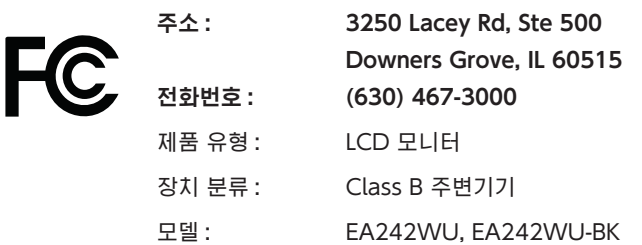

# <span id="page-3-0"></span>TCO 인증

#### TCO 인증 — IT 제품에 대한 제삼자 지속 가능성 인증

TCO 인증은 컴퓨터 , 모바일 장치 , 디스플레이 제품 및 데이터 센터 제품에 적용되는 IT 제품에 대한 글로벌 지속 가능성 인증입니다 . 기준 은 사회적 및 환경적 지속 가능성을 모두 포괄하며 순환적 솔루션을 가능하게 합니다 . 기준 준수 여부는 독립적으로 검증됩니다 . TCO 인증은 ISO 14024 에 따른 제삼자 인증입니다 .

본사의 TCO 인증 모니터 목록 및 해당 TCO 인증 ( 영어로만 제공 ) 을 확인하려면 본사 웹 사이트를 방문하십시오 :

https://www.sharp-nec-displays.com/global/about/legal\_regulation/TCO\_mn/index.html

#### 주의: ["주의 2"](#page-8-0)를 참조하십시오 .

- 이 제품의 주요 용도는 사무실 또는 가정 환경에서 정보 기술 장비로 사용되는 것입니다 .
- 이 제품은 컴퓨터에 연결하기 위한 장치이며 TV 방송 신호를 표시하기 위한 장치가 아닙니다 .

#### 등록 정보

Microsoft® 및 Windows® 는 미국 및 / 또는 기타 국가에서 Microsoft Corporation 의 등록상표 또는 상표입니다 .

NEC 는 NEC Corporation 의 등록상표입니다 .

DisplayPort ™ 및 DisplayPort ™ 로고는 미국 및 기타 국가에서 Video Electronics Standards Association(VESA® ) 의 상 표입니다 .

MultiSync® 는 일본 및 다른 국가에서 Sharp NEC Display Solutions, Ltd. 의 상표 또는 등록상표입니다 .

USB Type-C® 및 USB-C® 는 USB Implementers Forum 의 등록상표입니다 .

HDMI, HDMI High-Definition Multimedia Interface( 고화질 멀티미디어 인터페이스 ),

HDMI 트레이드 드레스 및 HDMI 로고라는 용어는 HDMI Licensing Administrator, Inc. 의 상표 또는 등록 상표입니다 .

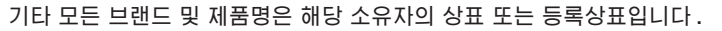

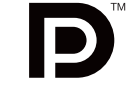

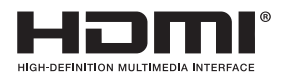

참고: (1) 이 사용 설명서의 내용은 허가 없이 일부 또는 전부를 다시 인쇄할 수 없습니다 .

- (2) 이 사용 설명서의 내용은 예고 없이 변경될 수 있습니다 .
- (3) 이 사용 설명서는 세심한 주의를 기울여 작성되었지만 문의 , 오류 또는 누락을 있을 경우에는 본사로 문의해 주십시오 .
- (4) 이 사용 설명서에 표시된 이미지는 예시입니다 . 이미지와 실제 제품이 일치하지 않는 경우에는 실제 제품이 적용됩니다 .
- (5) (3) 항 및 (4) 항에도 불구하고 본사는 이 장치를 사용함으로써 발생한 것으로 여겨지는 이익 손실 또는 기타 문제에 대한 어떠한 책임도 지지 않습니다 .
- (6) 이 설명서는 모든 지역에 공통으로 제공되므로 다른 국가와 관련된 설명이 포함될 수 있습니다 .

# CE UK

# <span id="page-4-0"></span>중요한 정보

# 안전 주의사항 및 유지보수

LCD 컬러 모니터 설정 및 사용 시 최적의 성능을 유지하려면 다음 사항에 유의하십시오 :

### 기호에 대해

제품을 안전하고 올바르게 사용하기 위해 이 설명서에서는 다양한 기호를 사용하여 사용자 및 타인의 부상 및 재산 피해를 방지 하고 있습니다 . 기호 및 그 의미는 아래에 설명되어 있습니다 . 이 설명서를 읽으시기 전에 반드시 숙지해 주십시오 .

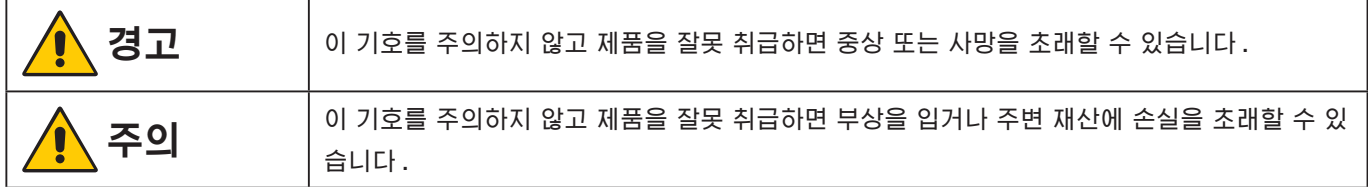

### 기호 예

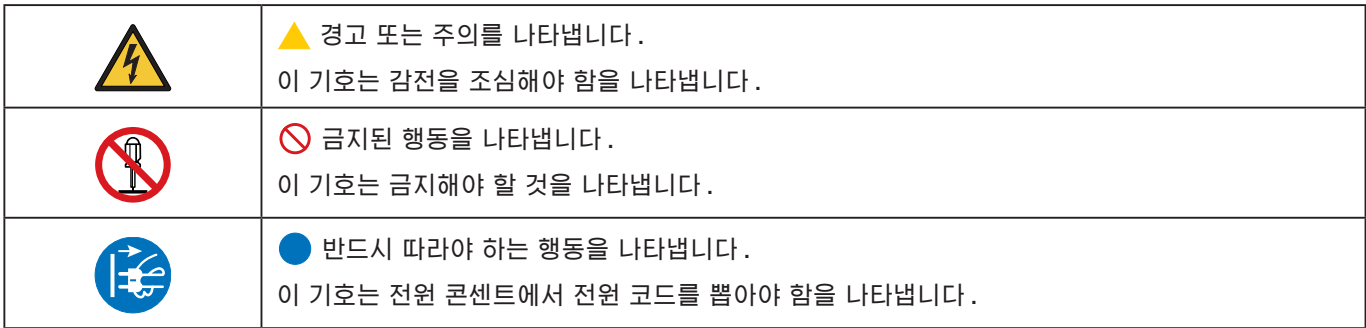

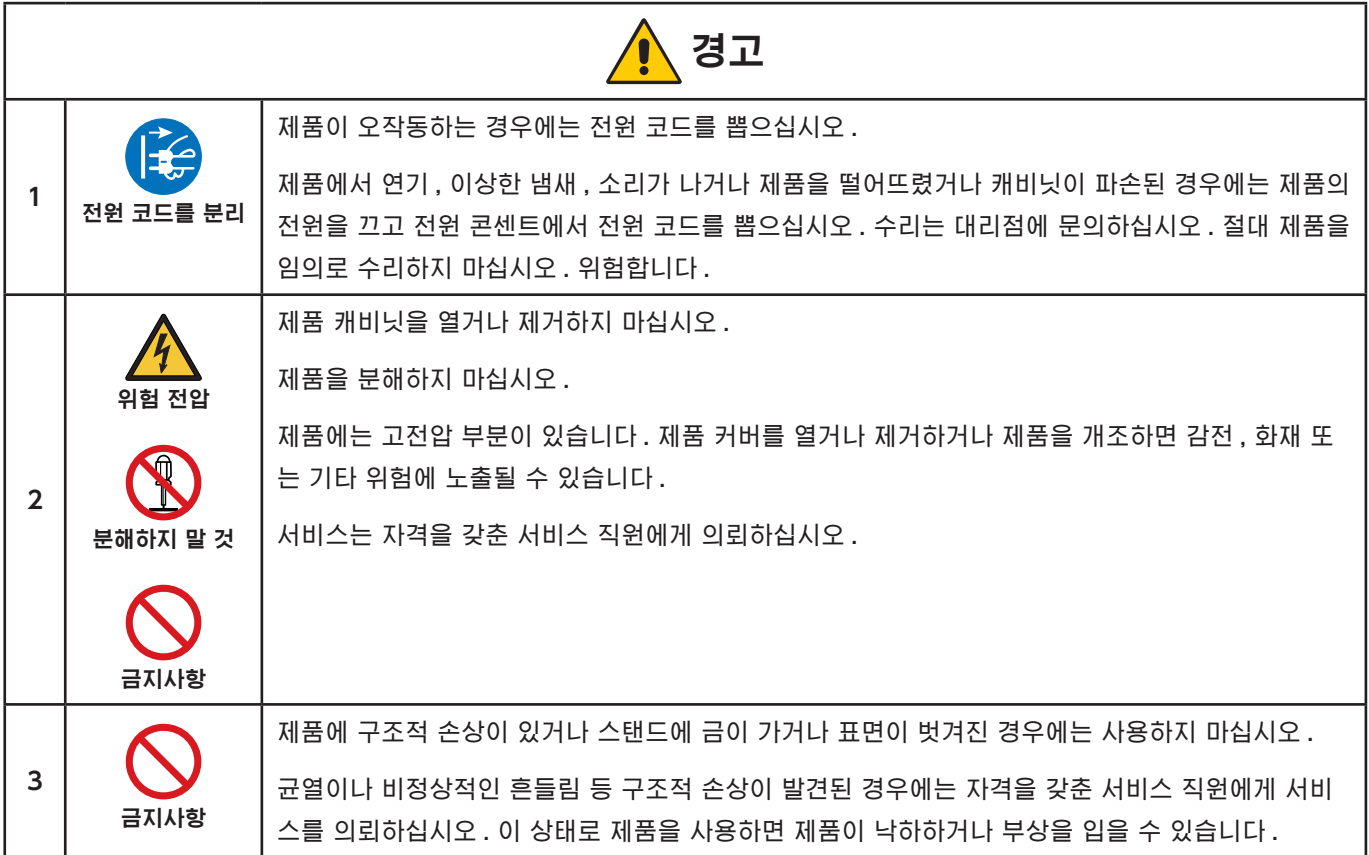

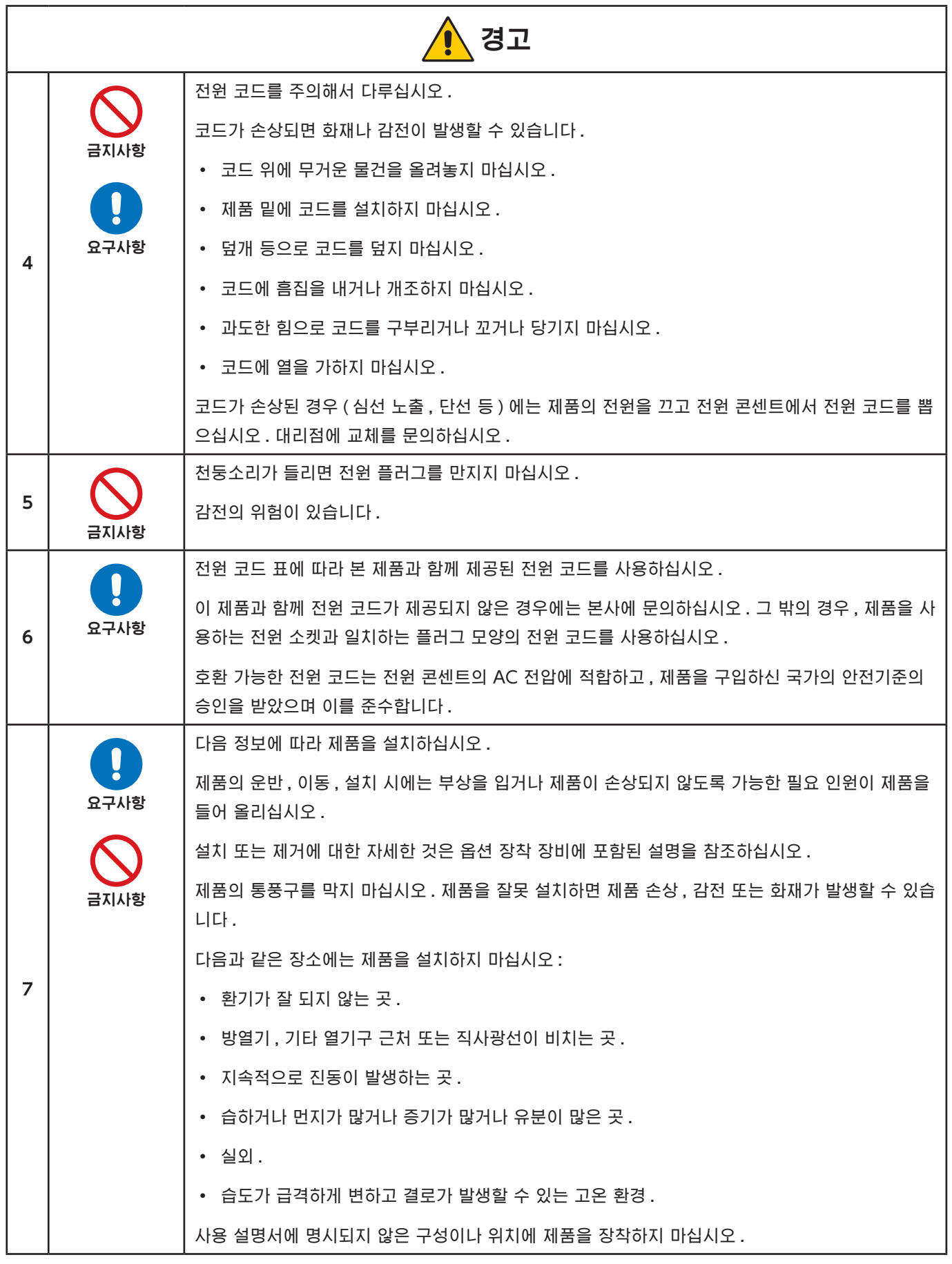

<span id="page-6-0"></span>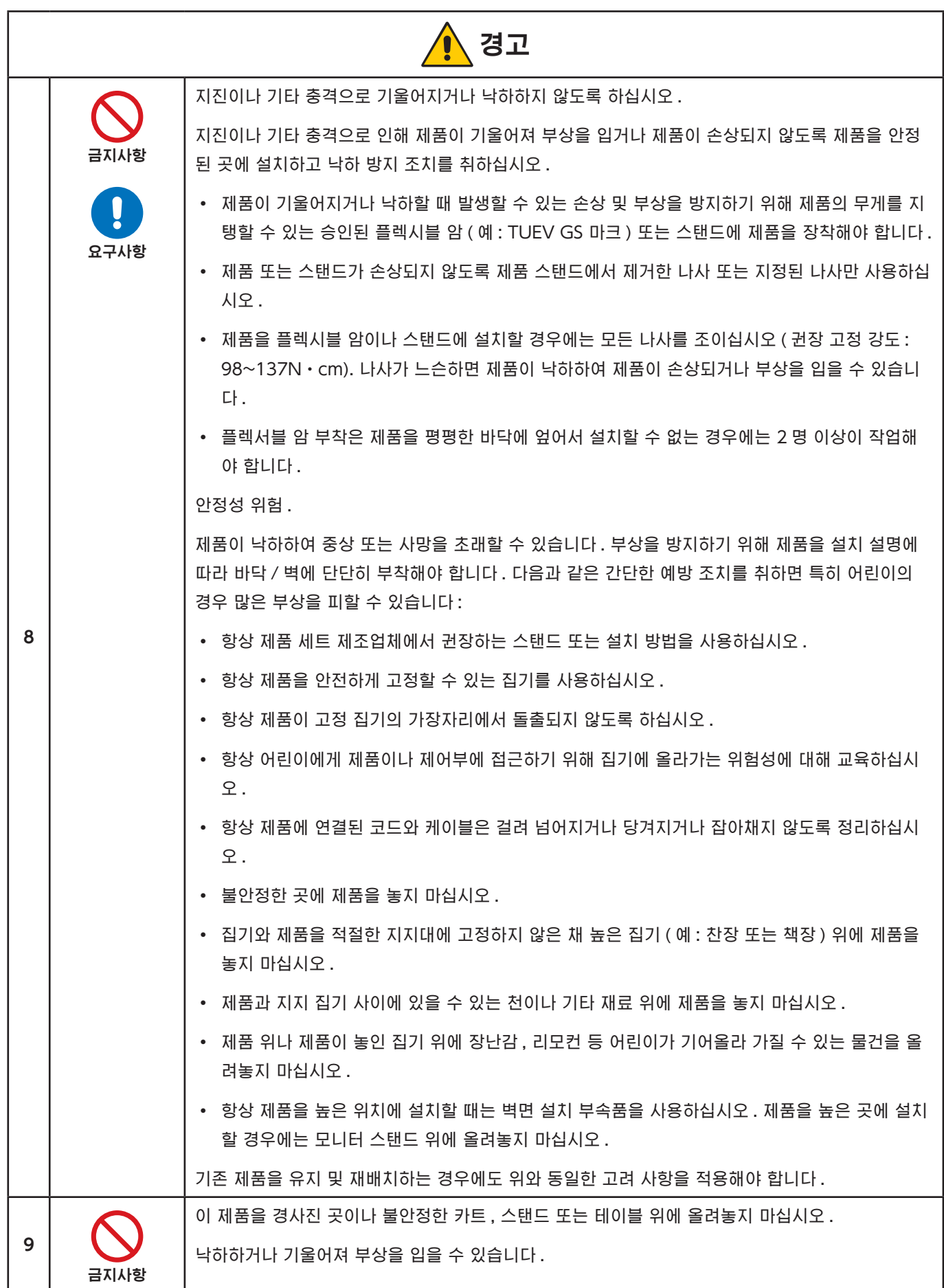

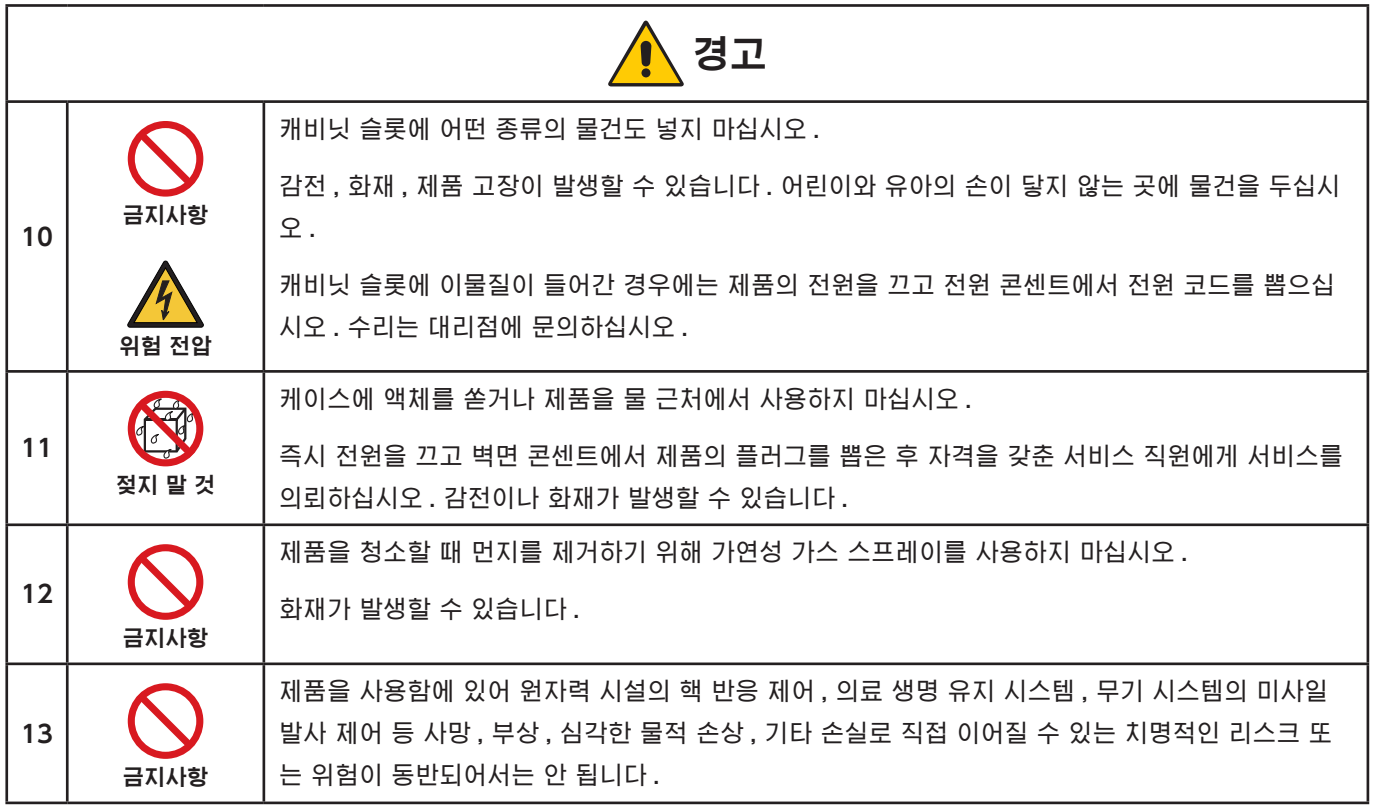

<span id="page-8-2"></span><span id="page-8-1"></span><span id="page-8-0"></span>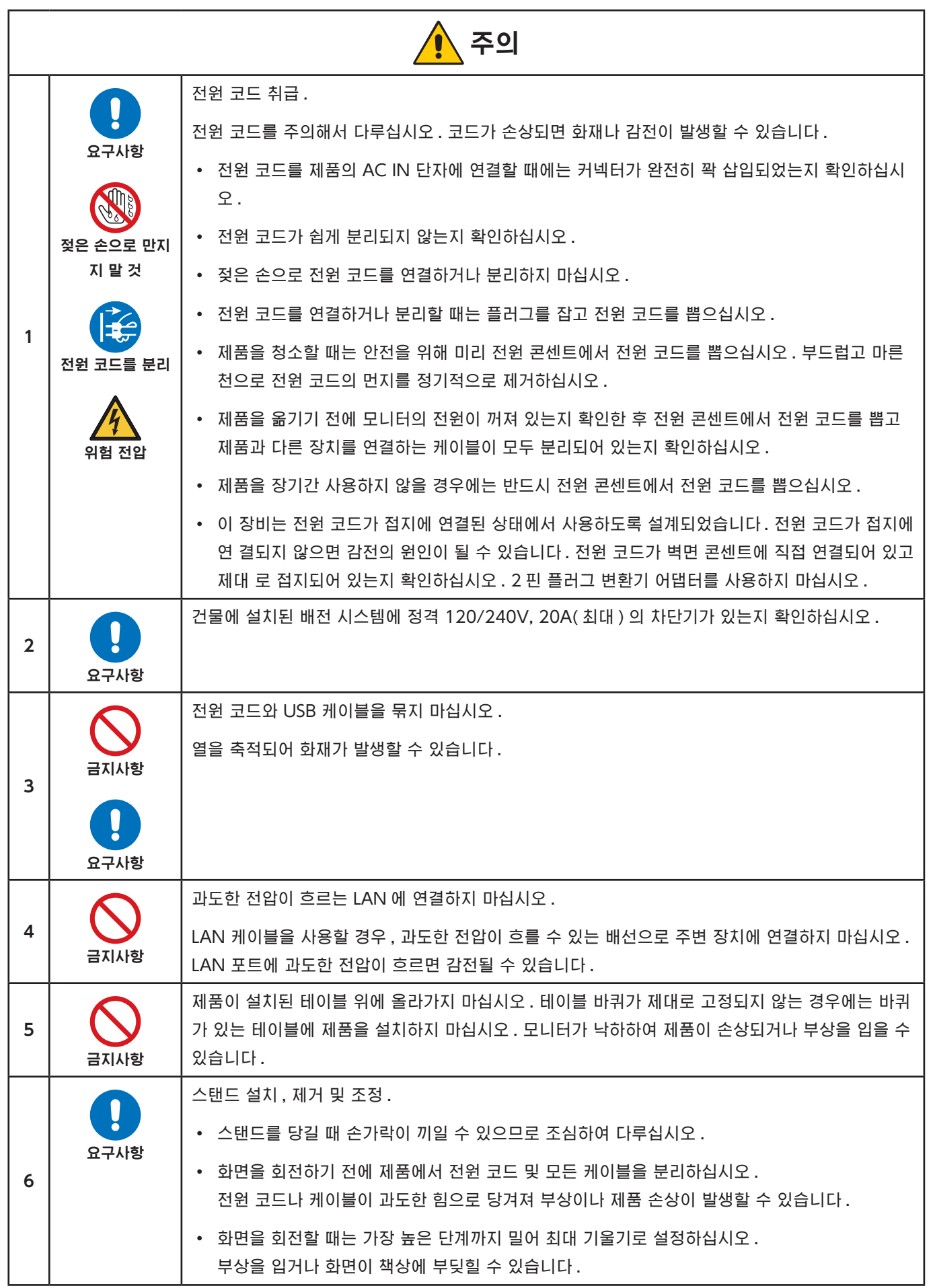

<span id="page-9-2"></span><span id="page-9-1"></span><span id="page-9-0"></span>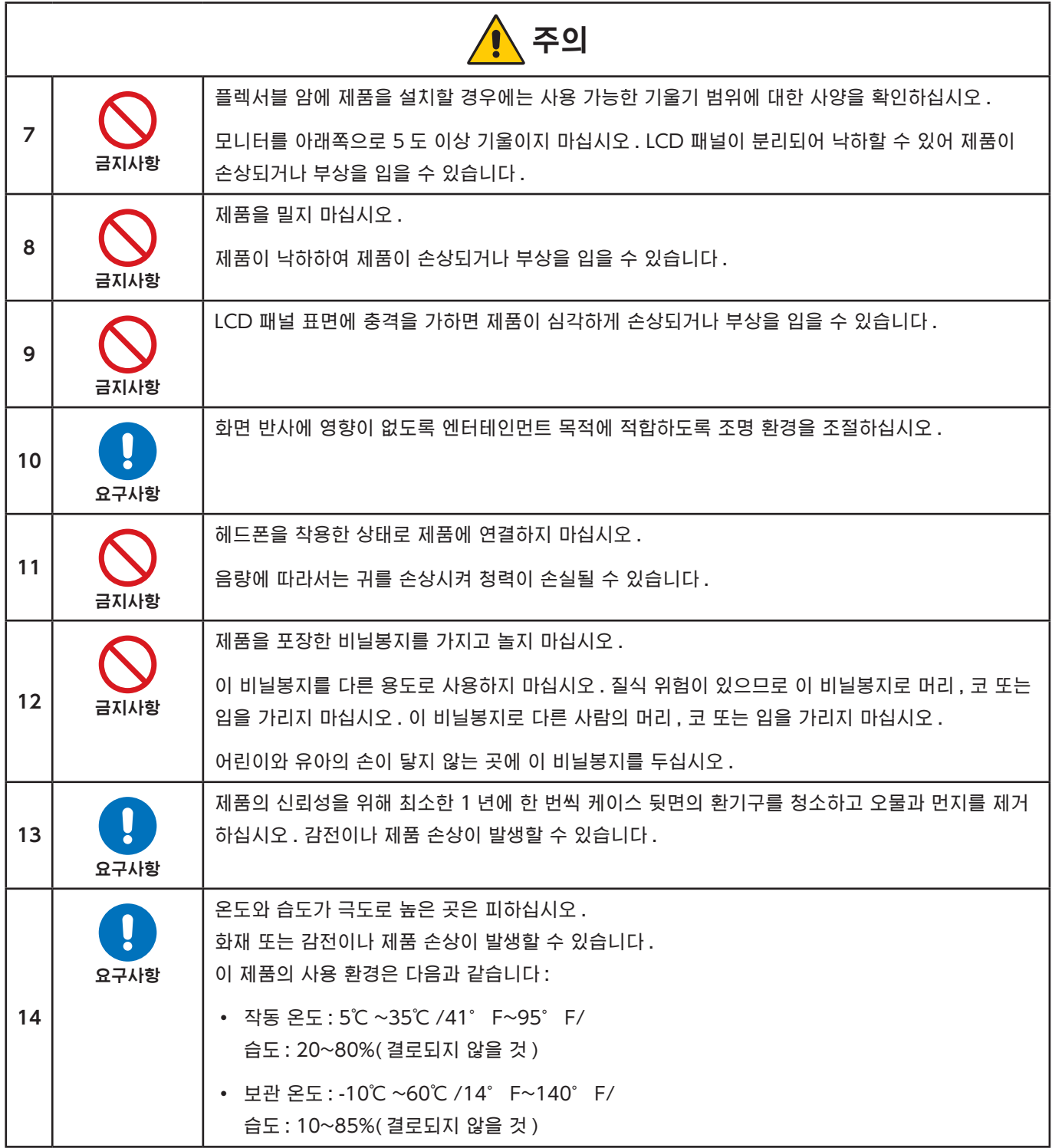

# <span id="page-10-0"></span>전원 코드 표

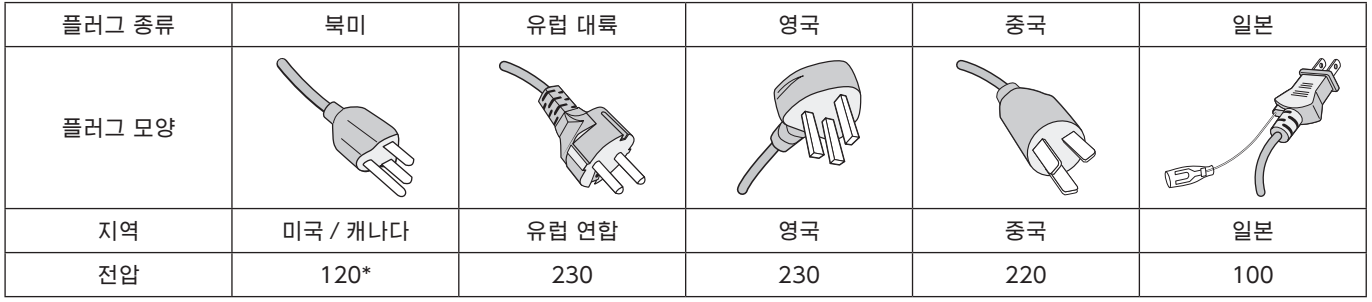

\* 이 전원 코드는 125V 전원 공급 장치에 사용하십시오 .

참고: 이 제품은 구입한 국가에서만 서비스를 받을 수 있습니다 .

### <span id="page-10-1"></span>잔상 발생

이미지 리텐션이라고도 하는 잔상 발생은 이전에 표시된 이미지가 화면에 잔상 또는 "고스트" 자국이 남을 때 발생하는 상태입 니다 . 하나의 정지 이미지가 장시간 표시되거나 이미지가 빠른 속도로 떨리거나 깜박일 때 발생합니다 . 이는 LCD 모듈 기술과 화면 특성에 의한 것으로 제품 고장이 아닙니다 . 잔상은 제품 사용에 따라 시간이 지나면 사라질 수 있지만 잔상이 저절로 해결 된다는 보장은 없습니다 . 다음 설명에 따라 제품을 관리하면 이미지 잔상의 발생 가능성을 줄일 수 있습니다 :

참고: • 반복적인 떨림이나 고속으로 깜박이는 이미지를 표시하지 마십시오 .

• 하나의 정지 이미지를 장기간 표시하지 마십시오 .

이미지 잔상을 방지하는 방법 중 하나는 컴퓨터 전원 관리 또는 화면 보호기를 사용하여 표시되는 이미지를 자주 전환하는 것입 니다 .

### 인체 공학

모니터를 올바르게 배치하고 조절하면 눈 , 어깨 및 목의 피로를 줄일 수 있습니다 . 모니터를 배치할 때는 다음을 확인하십시오 :

인체 공학적 장점을 극대화하려면 다음과 같이 권장합니다 :

- 모니터의 성능을 최대화하려면 20 분 정도 예열하십시오 . 이미지 잔상 ( 잔상 효과 ) 을 방지하려면 장시간 동안 모니터에 정지 영상을 표시하지 마십시오 .
- 화면 상단이 눈 높이와 같거나 약간 낮게 모니터 높이를 조절합니다 . 화면 중앙을 볼 때 눈이 약간 아래를 향해야 합니다 .
- 모니터를 눈에서 40cm(15.75 인치 ) 이상 떨어지고 70cm(27.56 인치 ) 이상 떨어지 지 않게 배치합니다 . 최적의 거리는 50cm(19.69 인치 ) 입니다 .
- 1 시간마다 5~10 분 동안 휴식을 취하고 20 피드 이상 떨어진 물체를 바라보거나 하 여 주기적으로 눈을 쉬도록 하십시오 .
- 모니터를 창문 및 다른 광원과 90° 각도가 되도록 설치하여 눈부심과 반사를 최소화하십시오 . 천장 조명이 화면에 반사되 지 않도록 모니터 기울기를 조절합니다 .
- 반사광으로 인해 화면이 잘 보이지 않는 경우에는 눈부심 방지 필터를 사용합니다 .
- 모니터의 밝기 , 명암을 조정하여 가독성을 높이십시오 .
- 서류 홀더는 화면 가까이에 두고 사용하십시오 .
- 입력 중에 고개를 돌리는 것을 최소화하려면 빈번하게 보는 것 ( 화면 또는 참조 자료 ) 이 바로 앞에 있도록 놓습니다.

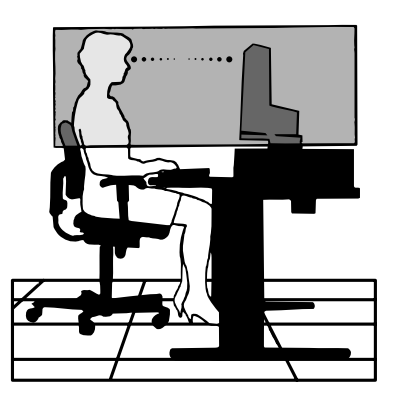

- 자주 깜박거립니다 . 눈 운동은 눈의 피로를 줄이는 데 도움이 됩니다 . 안과 의사에게 문의하십시오 . 정기적으로 시력 검사 를 받으십시오 .
- 눈이 피로하지 않도록 밝기를 적당히 조절하십시오 . 흰색 종이를 LCD 화면 옆에 두고 밝기를 참조합니다 .
- 대비 조절은 최대로 설정하지 마십시오 .
- 사전 설정된 크기 및 위치 설정을 표준 신호와 함께 사용하십시오 .
- 사전 설정된 색상 설정을 사용하십시오 .
- 비인터레이스 신호를 사용하십시오 .
- 화면을 보기가 힘들고 명암이 부족하여 눈이 피로해질 수 있으므로 어두운 배경에 원색을 사용하지 않도록 해야 합니다.

건강한 작업 환경을 구축하는 방법에 대한 자세한 것은 , 컴퓨터 워크스테이션의 인간 공학에 대한 미국 표준 규격 -ANSI/HFES 100-2007- The Human Factors Society, Inc. P.O. Box 1369, Santa Monica, California 90406 에 문의하십시오 .

### LCD 화면 청소

- LCD 화면에 먼지가 묻은 경우에는 부드러운 천으로 가볍게 닦아 주십시오 .
- LCD 화면 표면은 보풀이 없고 마모되지 않는 천으로 닦으십시오 . 세제나 유리 세정제를 사용하지 마십시오 !
- LCD 화면을 단단하거나 거친 물질로 문지르지 마십시오 .
- LCD 화면 표면에 압력을 가하지 마십시오 .
- OA 클리너를 사용하면 LCD 화면 표면이 손상되거나 변색될 수 있으므로 사용하지 마십시오 .

### 본체 청소

- 전원 코드를 분리합니다 .
- 본체 케이스를 부드러운 천으로 조심스럽게 닦으십시오 .
- 케이스를 청소하려면 중성 세제를 섞은 물에 천을 적셔 케이스를 닦은 후 마른 천으로 다시 닦으십시오 .
- 참고: 벤젠 희석제, 알칼리성 세제, 알코올 계통 세제, 유리 세정제, 왁스, 광택 클리너, 가루비누 또는 살충제로 닦지 마십시오. 고무 또는 비닐이 케이스와 장시간 동안 접촉하지 않도록 하십시오. 이러한 종류의 액체와 물질은 도료를 손상시키거나 균열시키거나 벗겨지게 합니다.

<span id="page-12-0"></span>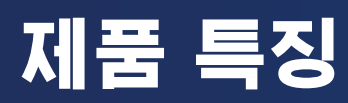

• WUXGA 24 인치 와이드 스크린 LCD 모니터

1920 × 1200 기본 해상도 .

초슬림 베젤 .

#### • 생산성

LAN (RJ-45) 연결로 안정적인 고속 데이터 통신을 제공합니다 [\(14 페이지](#page-15-1) 참조 ). USB Type-C 케이블로 전원 공급 (65W), 비디오 신호 및 오디오 신호를 전송합니다 . USB 허브는 키보드 및 마우스와 같은 액세서리를 연결할 수 있는 기능을 제공합니다 .

• 다중 신호 입력

DisplayPort, HDMI 입력 및 USB Type-C 를 포함한 완벽한 연결성 .

• 다중 오디오 입력 및 출력 옵션

오디오 입력은 USB Type-C, DisplayPort 및 HDMI 를 통해 지원됩니다 . 모니터의 오디오용 내부 스테레오 스피커 (1W+1W)( ([17 페이지](#page-18-1) 참조 ). 헤드폰 오디오 출력용 커넥터 [\(14 페이지](#page-15-2) 참조 ).

• 온 스크린 디스플레이를 제어하는 터치 감지 키 ([13 페이지](#page-14-1) 참조 )

사용하기 쉬운 화면 메뉴를 통해 화면 이미지의 모든 요소를 빠르고 쉽게 조정할 수 있습니다 . OSD 컨트롤은 카테고리 아이콘별로 그룹화된 메뉴를 탐색하여 쉽게 찾을 수 있습니다 .

• 소비 전력 절감

두 가지 ECO Mode ™ 옵션을 사용하면 원하는 대로 디스플레이 밝기를 수동으로 조정하여 전력을 절약하고 에너지 비용 을 절감할 수 있습니다 [\(41 페이지](#page-42-1) 참조 ).

한국어

LED 백라이트 기술은 업계 최고의 낮은 소비 전력과 유해 물질 감소를 제공합니다 .

휴먼 센서는 모니터 앞에 사람이 감지되지 않으면 자동으로 저전력 상태로 만듭니다 .

• 인체 공학적 설계로 작업 환경 개선

기울기 , 회전 및 150mm 높이 조절로 유연하게 사용할 수 있습니다 ([39 페이지](#page-40-1) 참조 ).

화면을 90° 회전시켜 세로로 설치할 수 있습니다 [\(18 페이지](#page-19-0) 참조 ).

• 눈의 피로 완화에 도움

블루라이트 저감 기능은 청색광을 크게 줄여 눈의 피로를 완화하는데 도움이 됩니다 [\(13 페이지](#page-14-1) 및 [43 페이지](#page-44-1) 참조 ). 플리커 프리 기능을 제공합니다 . 특수한 백라이트 방식으로 깜박임을 줄여 눈의 피로를 경감시킵니다 .

# <span id="page-13-0"></span>1 장 설치 및 연결

# 이 장의 내용:

- > [" 부품명 및 기능 " 페이지 13](#page-14-2)
- > [" 설치 " 페이지 16](#page-17-1)
- > [" 연결 " 페이지 17](#page-18-1)
- > [" 플렉시블 암 설치 " 페이지 26](#page-27-1)

# <span id="page-14-2"></span><span id="page-14-0"></span>부품명 및 기능

# <span id="page-14-1"></span>제어판

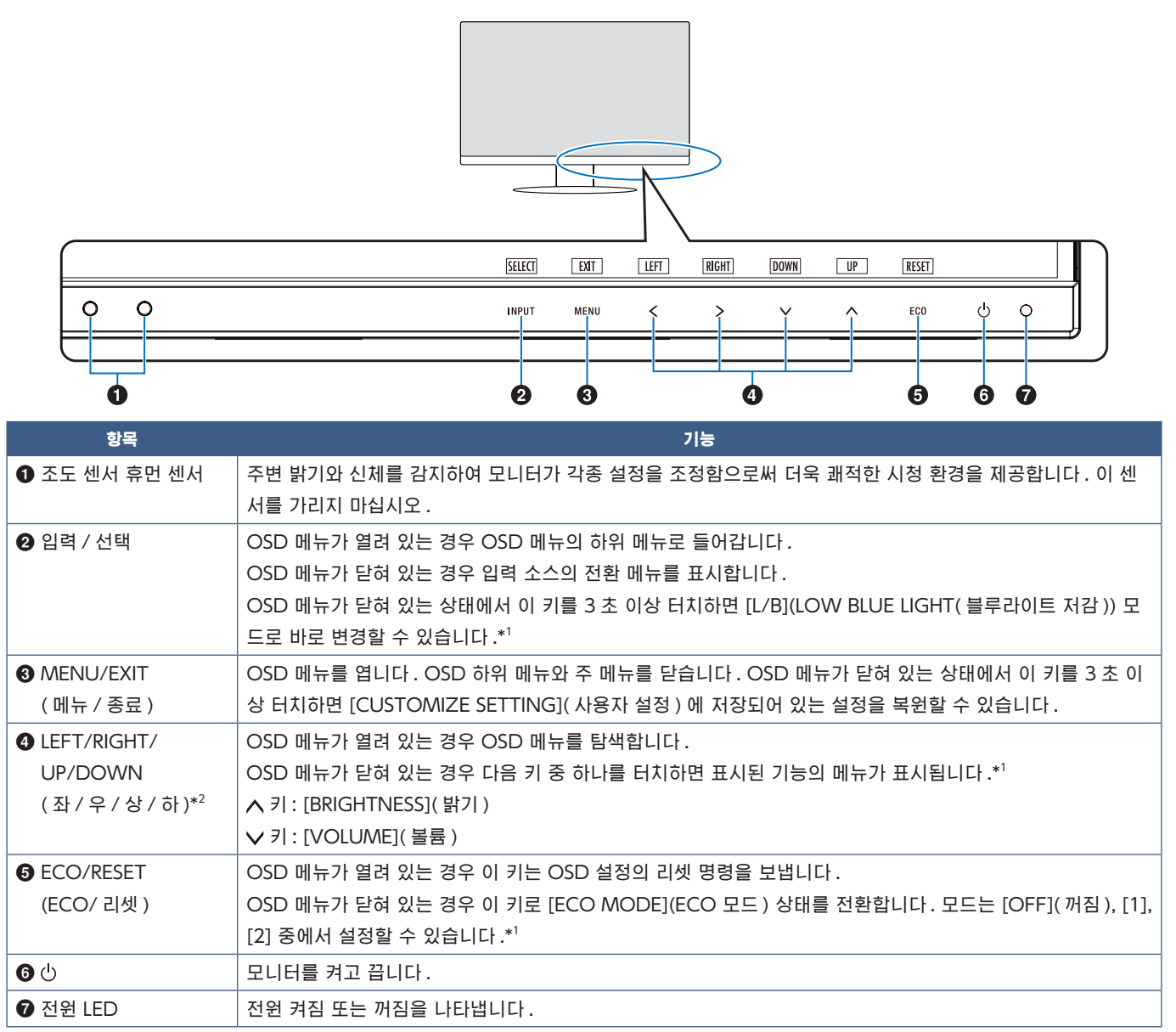

\*1: [HOT KEY]( 단축키 ) 기능이 [OFF]( 꺼짐 ) 인 경우 이 기능은 비활성화됩니다 .

\*2: [OSD ROTATION](OSD 회전 ) 설정에 따라 <, >, v, ヘ 키에 표시되는 [LEFT]( 좌 ), [RIGHT]( 우 ), [UP]( 상 ), [DOWN]( 하 ) 키 가이드가 다릅니다 [\(45](#page-46-0) [페이지](#page-46-0) 참조 ).

<span id="page-15-3"></span><span id="page-15-0"></span>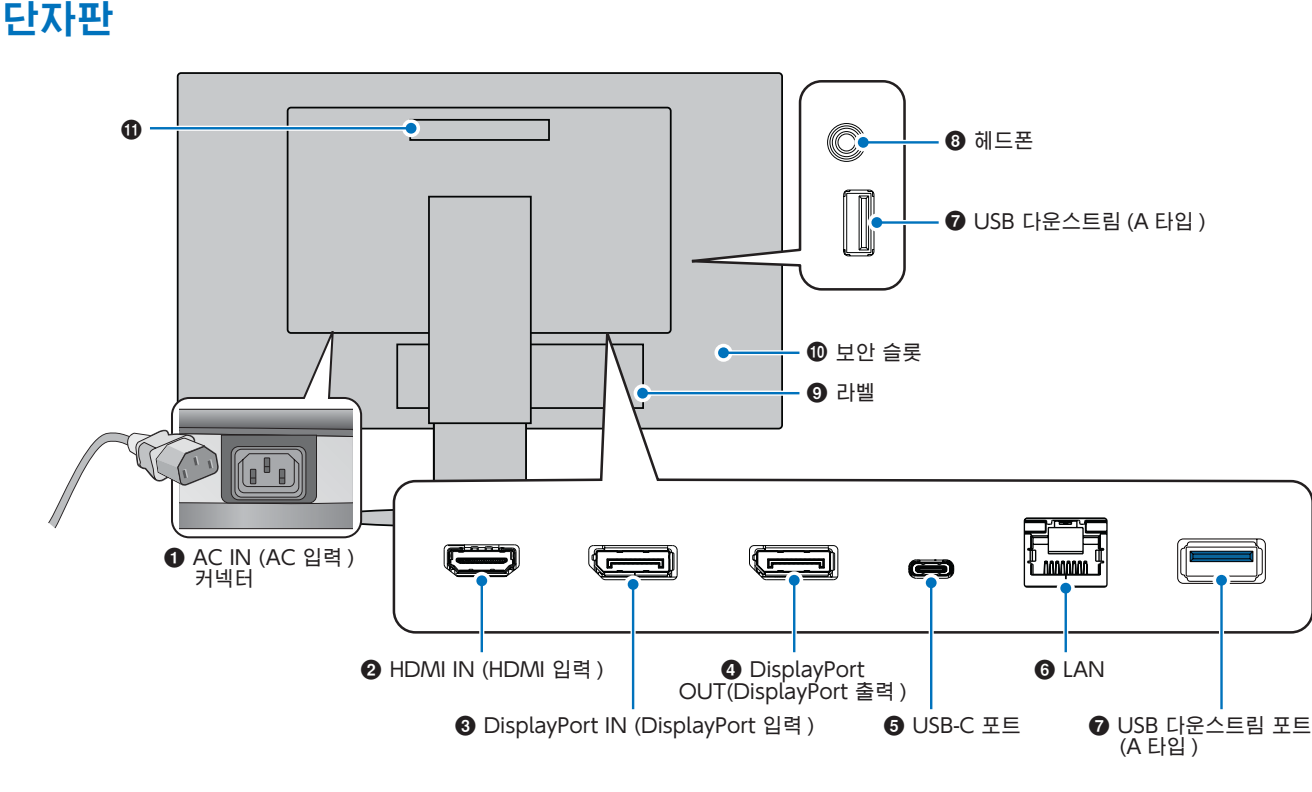

# 1 AC IN(AC 입력) 커넥터

제공된 전원 코드로 연결합니다 .

# 2 HDMI IN(HDMI 입력)

HDMI 신호를 입력합니다 .

# 3 DisplayPort IN(DisplayPort 입력)

DisplayPort 신호를 입력합니다 .

# 4 DisplayPort OUT(DisplayPort 입력)

DisplayPort 신호를 출력합니다 . 다른 모니터의 DisplayPort 입력과 연결합니다 .

# 5 USB-C 포트

컴퓨터 등의 USB C 타입 ® 호환 외부 기기와 연결합니다 . 연결된 USB 장치를 충전합니다 (USB 전원 공급 ). [" 사양 "](#page-39-1) 페이지를 참조하십시오 .

- 참고: 연결된 USB-C 장치가 USB 전원 공급을 준수하 는 경우 DisplayPort 신호 입력을 지원합니다 .
	- USB 허브로 작동합니다 .
	- OSD 에서 기능이 활성화되면 연결된 장치에 전원을 공급합니다 ([USB FUNCTIONALITY] (USB 기능 ) 를 [AUTO]( 자동 ) 또는 [ON]( 켜 짐 ) 으로 설정해야 함 ).

# <span id="page-15-1"></span>6 LAN 포트 입력(RJ-45)

이 모니터에는 LAN-USB 변환 기능이 있습니다 . USB 포트 를 통해 연결된 컴퓨터는 모니터의 LAN 연결에 접속할 수 있습니다 . USB 포트로 연결하면 연결된 컴퓨터에 LAN 포 트가 없어도 안정적인 네트워크 환경을 만들 수 있습니다 .

 참고: LAN 케이블이 모니터에 연결되면 LAN 포트 측면 의 LED 가 켜집니다 . 연결됨 : 녹색 LED 가 켜져 있습니다 . 통신 중 : 황색 LED 가 깜박입니다 .

### 7 USB 다운스트림 포트(A타입)

USB 장치와 연결합니다 .

# <span id="page-15-2"></span>8 헤드폰 잭

헤드폰과 연결합니다 .

헤드폰이 모니터에 연결되어 있으면 출력 신호는 항상 헤드 폰 잭으로 라우팅되며 모니터 스피커에서 소리가 나지 않습 니다 .

# 9 라벨

### 0 보안 슬롯

켄싱턴 케이블 / 기기와 호환되는 보안 및 도난 방지 잠금 슬 롯입니다 . 제품에 대해서는 켄싱턴 웹 사이트를 방문하십시  $P$ .

```
10 손잡이
```
# 보안 케이블 설치

보안 조치로 보안 케이블 ( 옵션 ) 을 사용하여 고정 물체에 모니터를 고정시킬 수 있습니다 .

보안 케이블 공급업체의 권장 사항에 따라 설치합니다 .

 참고: 보안 케이블 ( 별도 구매 ) 은 방지하는 용도로 설계된 것으로 장치의 잘못된 취급 또는 도난을 보장하지는 않습니다 .

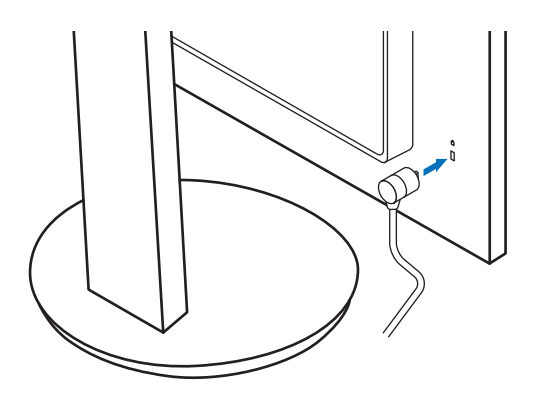

# <span id="page-17-1"></span><span id="page-17-0"></span>설치

상자 포장 내용물은 상자에 들어 있는 인쇄된 시트를 참조하십시오 .

제공된 부속품은 모니터가 출하된 지역에 따라 다릅니다 .

# LCD 모니터 스탠드에 받침대 설치

- 1. 미끄럽지 않은 바닥에 모니터 앞면이 밑으로 향하도록 놓습니 다 ( 그림 1).
- 2. 그림 1 과 같이 스탠드를 90 도 회전시킵니다 .

▲ 주의: "주의 6" 을 참조하십시오.

- 3. 받침대를 스탠드에 설치한 후 받침대 바닥의 나사를 조입니다 ( 그림 2).
	- 참고: 모니터를 다시 포장해야 하는 경우에는 역순으로 실 시합니다 .
	- ▲ 경고: "경고 8" 을 참조하십시오.

# 전원 코드 및 신호 케이블 연결

전원 코드 및 신호 케이블을 모니터에 연결합니다 [\(14 페이지](#page-15-3) 참조 ).

# <span id="page-17-2"></span>피벗 기능이 있는 조정 가능한 스탠드

모니터 양쪽을 잡고 원하는 대로 화면 위치를 조정합니다 .

화면 회전 ( 피벗 ) 을 하려면 모니터 양쪽을 잡고 최대 높이까지 올린 후 가로에서 세로로 돌립니다 .

OSD( 모니터 조정 기능 ) 메뉴의 회전을 화면 회전에 맞춰 조정할 수 있습니다 . [OSD ROTATION](OSD 회전 ) 설명을 참조 하십시오 [\(45 페이지](#page-46-0) 참조 ).

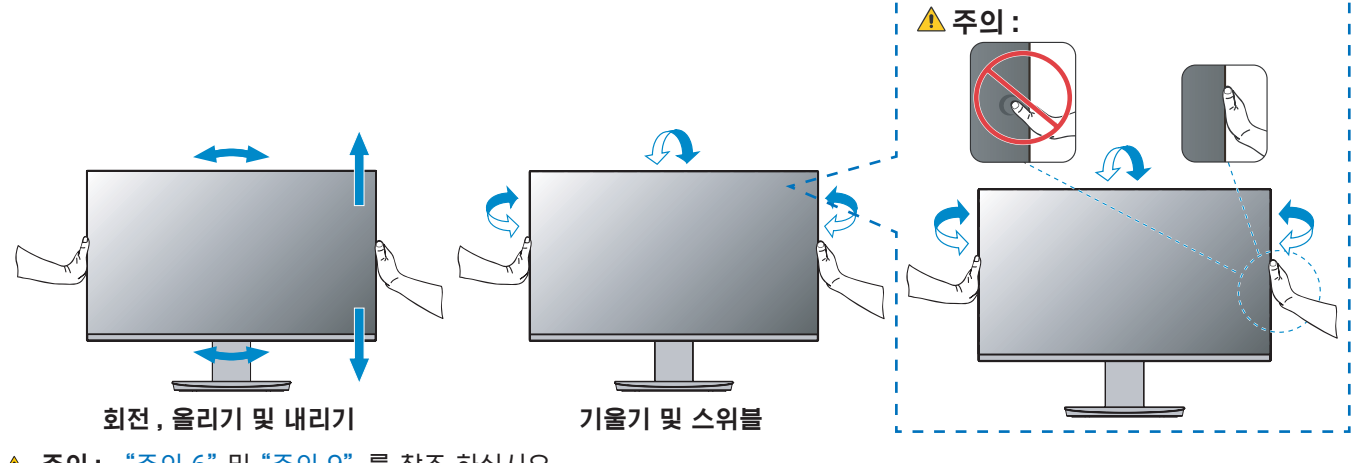

▲ 주의: ["주의 6"](#page-8-1) 및 ["주의 9"](#page-9-0) 를 참조 하십시오.

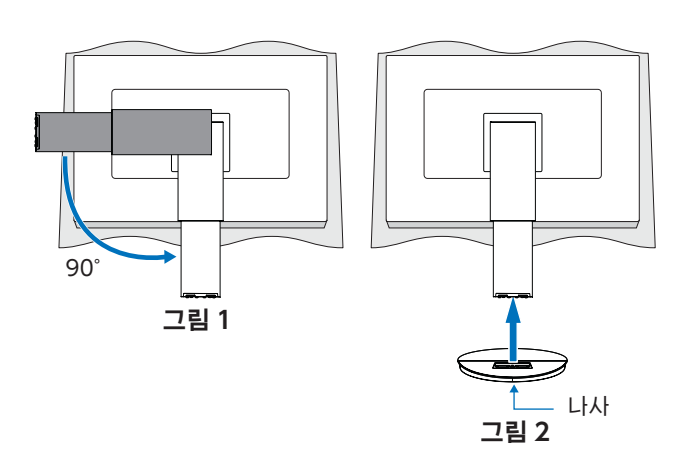

<span id="page-18-1"></span><span id="page-18-0"></span>연결

1. 모니터 양옆에 손을 대고 패널을 최대 각도로 기울인 후 최고 높이까지 올립니다 ( 그림 3).

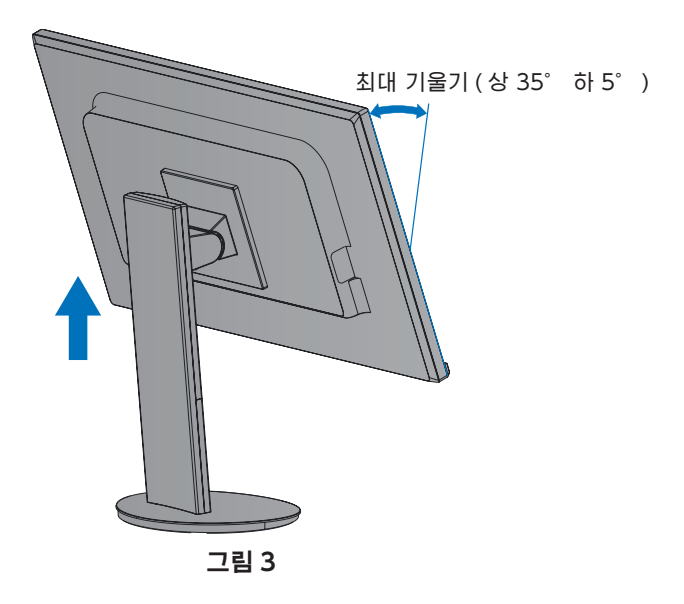

2. 장치를 모니터에 연결합니다 .

컴퓨터의 전원을 끕니다 .

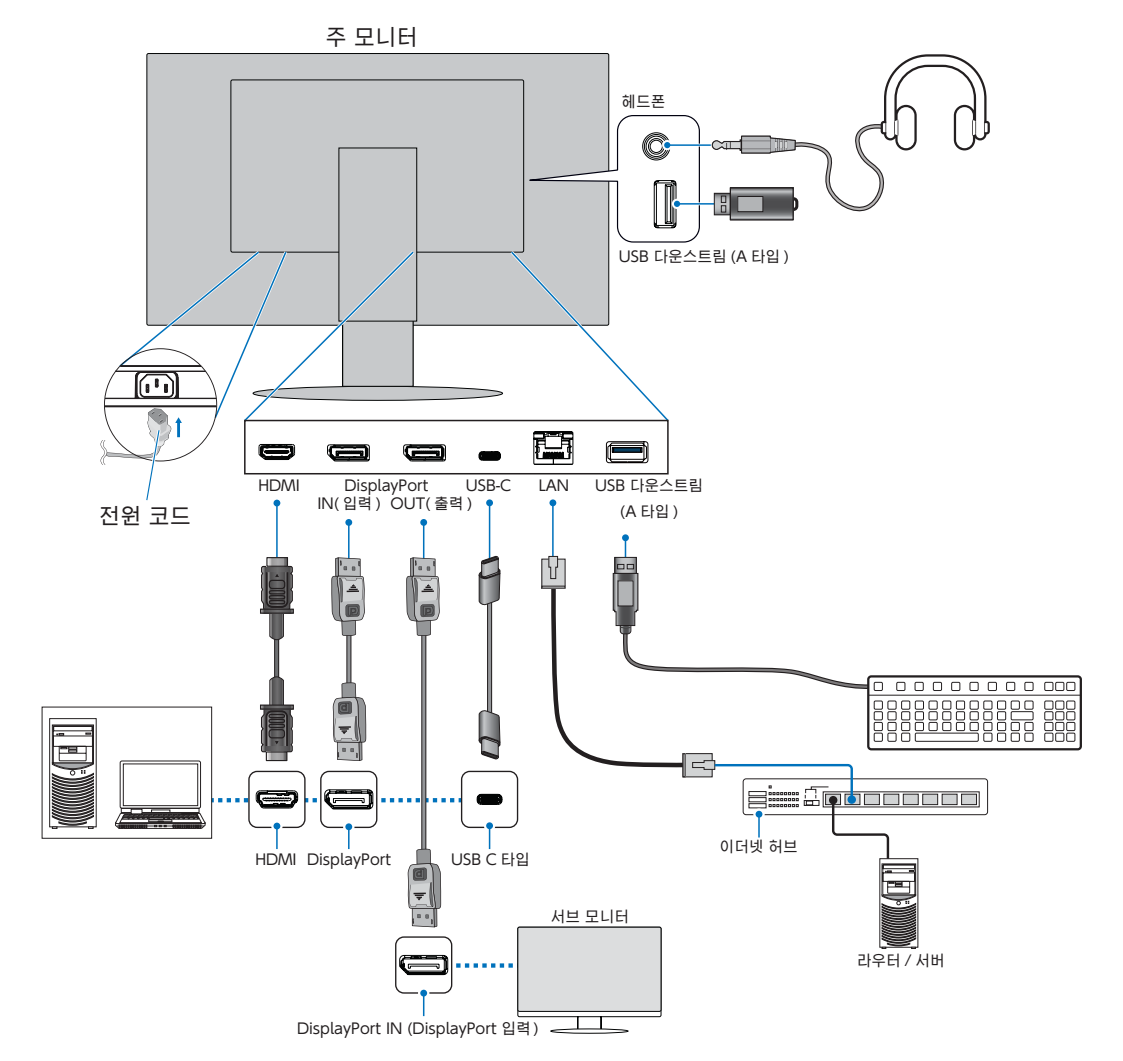

- 주 의: 라디오 및 TV 수신을 방해하지 않도록 이 제품과 함께 제공된 지정 케이블을 사용하십시오 . DisplayPort, HDMI, USB-C 의 경우에는 차폐 신호 케이블을 사용하십시오 . 페라이트 코어가 장착된 차폐 신호 케이블을 사용하십시오 . 다른 케이블 및 어댑터를 사용하면 라디오 및 TV 수신에 간섭이 발생할 수 있습니다 .
- ▲ 주의: ["주의 3"](#page-8-2) 및 ["주의 11"](#page-9-1) 를 참조 하십시오.
- 참고: 볼륨 조절 및 이퀄라이저를 중앙 위치 이외로 조절하면 이어폰 / 헤드폰의 출력 전압이 증가하여 음압 레벨이 높아질 수 있습니다 .
	- 케이블을 잘못 연결하면 불규칙한 작동 , LCD 모듈의 디스플레이 품질 / 부품 손상 및 / 또는 모듈 수명이 단축 될 수 있습니다 .
	- 신호 케이블이 모니터와 컴퓨터에 확실히 연결되어 있는지 확인합니다 .
- 3. 케이블 홀더를 스탠드에 장착합니다 ( 그림 4).

케이블을 케이블 홀더에 견고하고 고르게 놓습니다 .

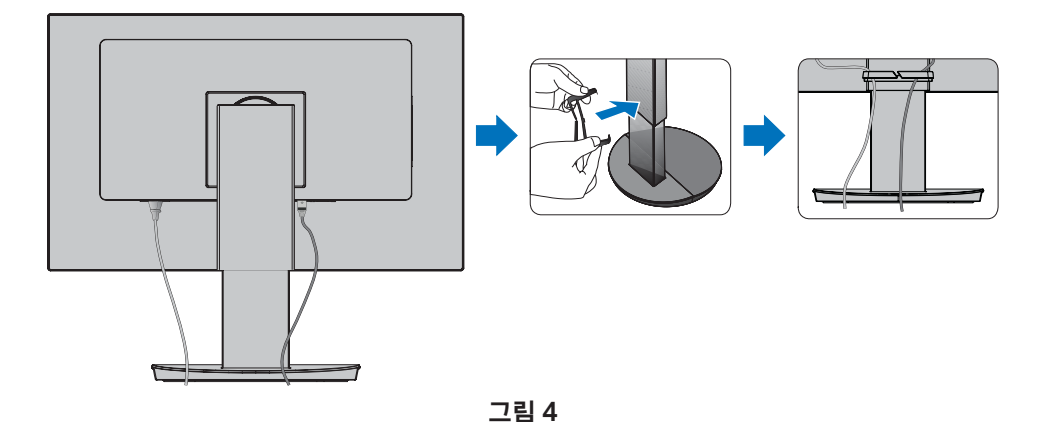

4. 케이블을 설치한 후에도 모니터 화면을 회전하거나 올리고 내릴 수 있는지 확인합니다 (그림 5 및 그림 6).

<span id="page-19-0"></span>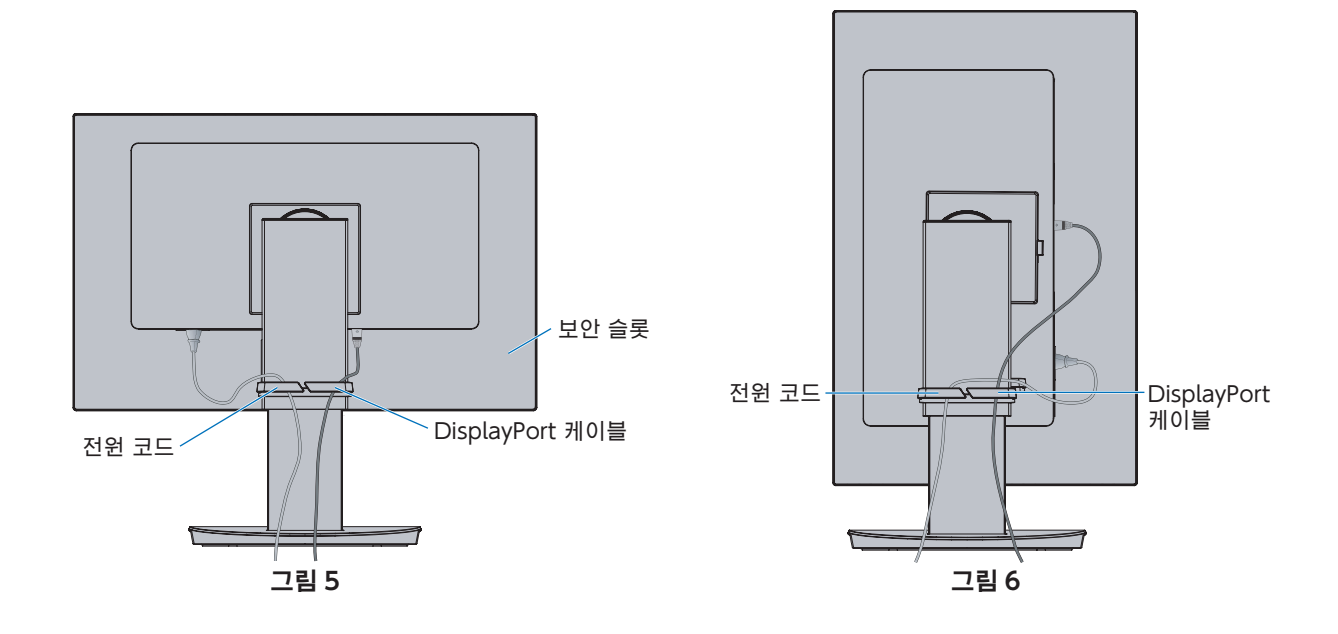

- 5. 전원 코드를 전원 콘센트에 연결합니다 .
	- 참고: AC 전원 코드를 올바르게 선택하려면 이 설명서의 주의 부분을 참조하십시오 ([9 페이지](#page-10-0) 참조 ).
		- 모니터에 전원이 정상적으로 공급되는지 확인하십시오. ["4 장 사양 " 페이지 38](#page-39-1) 에서 [" 전원 공급 "](#page-40-2) 을 참조하 십시오 .
- 6.  $\bigcirc$  키를 눌러 모니터를 켠 후 컴퓨터를 켭니다.
	- 참고: 문제가 있는 경우에는 이 사용 설명서의 문제 해결 부분을 참조하십시오 [\(30 페이지](#page-31-1) 참조 ).

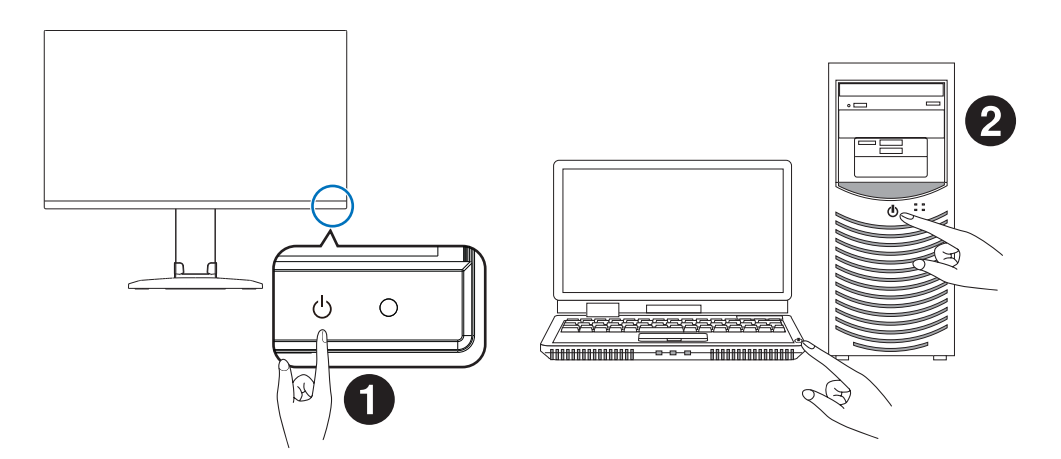

# <span id="page-21-0"></span>신호 형식 및 단자 연결

### 디지털 입력

- HDMI 컴퓨터 , 스트리밍 미디어 플레이어 , 블루레이 플레이어 , 게임 콘솔 등에 연결하는 고화질 디지털 비디오 및 오디 오 신호 .
- DisplayPort 컴퓨터에 연결하는 고화질 디지털 비디오 및 오디오 신호 .
- USB-C 컴퓨터에 연결하는 고화질 디지털 비디오 및 오디오 신호 (USB C 타입 DisplayPort Alt 모드만 해당 ) 의 DisplayPort 입력을 지원합니다. 이 디스플레이는 MHL 및 HDMI와 같은 다른 USB C타입 Alt 모드를 지원하지 않습니다. 이 포트는 마우스 , 키보드 또는 저장 매체 등의 USB 장치와 함께 사용할 수 없습니다 .

컴퓨터에 따라 DisplayPort, HDMI 또는 USB-C 연결을 통해 컴퓨터 오디오가 출력하도록 수동으로 설정해야 할 수도 있습니 다 . 컴퓨터의 사용 설명서를 참조하십시오 .

컴퓨터에 연결하는 데 사용할 수 있는 비디오 연결 유형은 컴퓨터의 디스플레이 어댑터에 따라 다릅니다 .

다음 표는 각 연결 유형에 대한 일반적인 공장 사전 설정 신호 타이밍을 표시한 것입니다 . 일부 디스플레이 카드는 선택한 연결 에 대해 적절한 영상을 재생하는데 필요한 해상도를 지원하지 못할 수 있습니다 . 모니터는 공장 사전 설정 타이밍 신호를 자동 으로 조정하여 적절한 영상을 표시합니다 .

#### < 주요 지원 타이밍 >

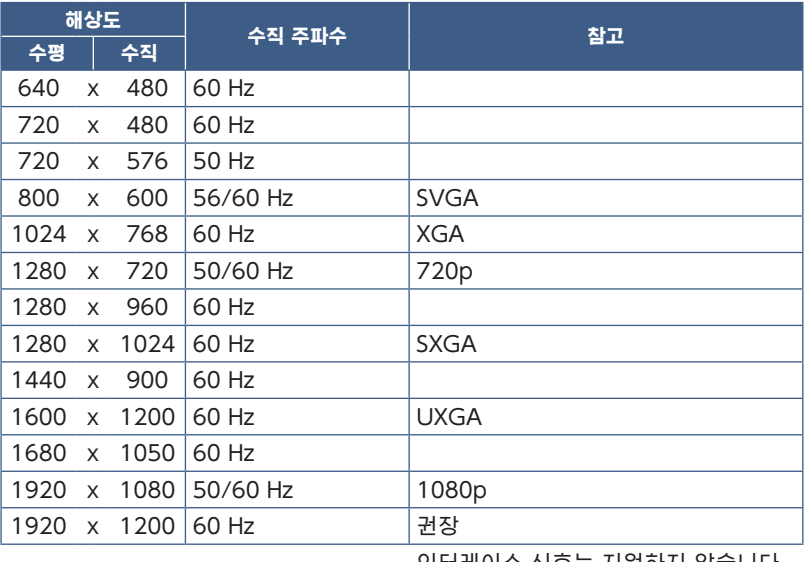

인터레이스 신호는 지원하지 않습니다 .

 참고: 선택한 모니터 해상도가 기본 패널 해상도가 아닌 경우에는 모니터 화면의 텍스트 내용이 가로 또는 세로 방향으로 확 대되어 기본이 아닌 해상도를 전체 화면으로 표시합니다 . 이 확대는 평면 패널 장치에서 일반적으로 사용되고 있는 보 간 해상도 기술로 실행됩니다 .

### HDMI로 컴퓨터에 연결

- HDMI 로고가 있는 HDMI 케이블을 사용하십시오 .
- 컴퓨터를 켠 후 신호가 표시되려면 시간이 걸릴 수 있습니다 .
- 일부 디스플레이 카드 또는 드라이버의 경우 , 영상이 올바르게 표시되지 않을 수 있습니다 .
- 연결된 컴퓨터를 켠 후 모니터의 전원을 켜면 가끔 영상이 표시되지 않습니다. 이 경우, 컴퓨터를 껐다가 다시 켜 주십시오.

# 한국어

# DisplayPort로 컴퓨터에 연결

- 인증된 DisplayPort 케이블을 사용합니다 .
- 컴퓨터를 켠 후 신호가 표시되려면 시간이 걸릴 수 있습니다 .
- DisplayPort 케이블을 신호 변환 어댑터를 사용하는 기기에 연결한 경우 , 영상이 표시되지 않을 수 있습니다 .
- 일부 DisplayPort 케이블에는 잠금 기능이 있습니다 . 케이블을 분리하려면 상단 버튼을 누르고 잠금을 해제합니다 .
- 연결된 컴퓨터를 켠 후 모니터의 전원을 켜면 가끔 영상이 표시되지 않습니다. 이 경우, 컴퓨터를 껐다가 다시 켜 주십시오.

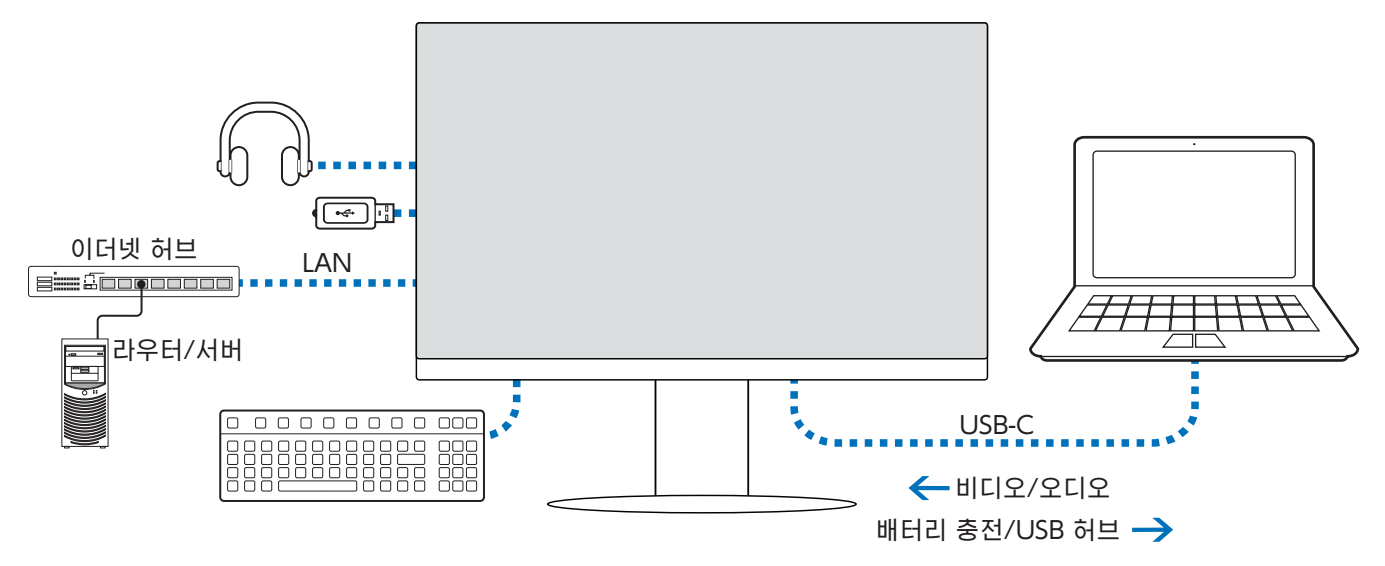

# USB C타입으로 컴퓨터에 연결

- 비디오 / 오디오에 USB-C 포트를 사용하는 경우에는 USB 규격 로고가 있는 SuperSpeed USB 케이블을 사용합니다 .
- 고속 USB (USB 2.0) 케이블 또는 충전 케이블은 비디오 / 오디오 전송을 지원하지 않습니다 .
- 비디오 / 오디오용 USB-C 포트를 사용할 경우에는 DP Alt 모드를 지원하는 컴퓨터 포트를 사용합니다 .
- HDMI ALT 모드 또는 MHL 은 지원하지 않습니다 .
- 컴퓨터 배터리 충전 ( 전원 공급 ) 을 사용하는 경우에는 USB 전원 공급을 지원하는 컴퓨터와 케이블을 사용합니다 .
- 모니터가 USB 신호를 인식하는 데 몇 초가 걸릴 수 있습니다 . 신호가 인식되는 동안 USB 케이블을 분리하거나 다시 연결 하지 마십시오 .

[" 피벗 기능이 있는 조정 가능한 스탠드 "](#page-17-2) 를 참조하여 화면 위치를 조정합니다 .

# <span id="page-23-0"></span>장치 연결

# USB 장치 연결

- 모니터가 USB 입력을 인식하는 데 몇 초가 걸릴 수 있습니다 . 모니터가 입력을 인식하기 전에 USB 케이블을 분리하거나 USB 케이블을 분리했다가 다시 연결하지 마십시오 .
- 모니터의 전원 스위치를 끄거나 Windows® 를 종료하기 전에 USB 기능을 끄고 모니터에서 USB 장치를 제거합니다 . USB 장치를 제대로 분리하지 않으면 데이터가 손실되거나 손상될 수 있습니다 .

# <span id="page-23-1"></span>LAN 연결

LAN 연결의 예 :

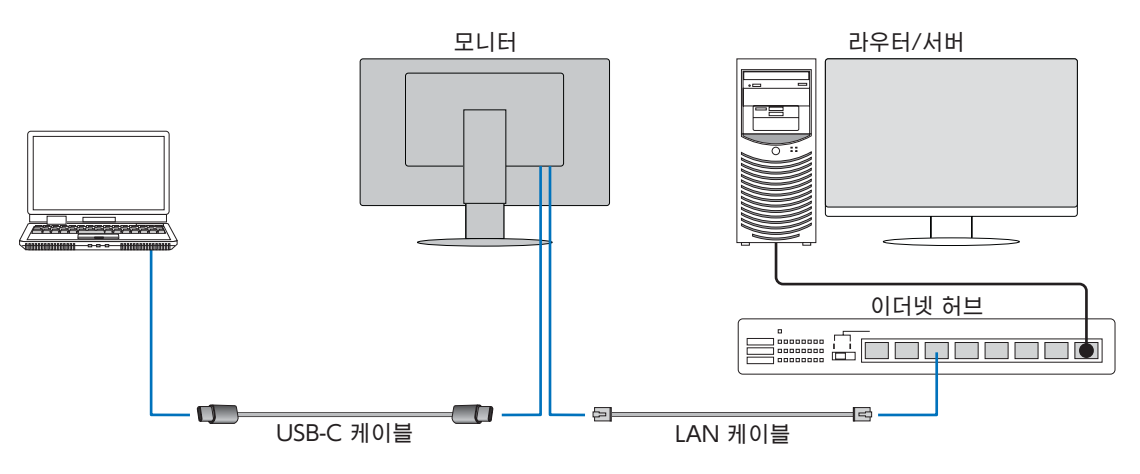

# 사용 전 준비 사항

- 모니터에 LAN 케이블을 연결할 때 USB C 타입 케이블로 모니터를 컴퓨터에 연결합니다 ( 위 그림 참조 ).
- 표준 드라이버가 자동으로 설치됩니다 . 컴퓨터 또는 OS 에 따라 수동으로 드라이버를 설치할 필요가 있습니다 [\(34 페이](#page-35-0) [지](#page-35-0) 참조 ).
- OSD 메뉴 옵션 [USB FUNCTIONALITY](USB 기능 ) 를 [ON]( 켜짐 ) 으로 설정합니다 .
- OSD 메뉴 옵션 [LAN USB] 를 [ON]( 켜짐 ) 으로 설정합니다 .
- LAN 케이블을 모니터에 연결한 후 LAN 포트 측면의 LED 가 켜지는지 확인합니다 .
- 이 모니터는 1000 Mbps 통신을 지원합니다 . 1000 Mbps 네트워크에 연결할 경우에는 호환되는 LAN 케이블을 사용합니다 .
- LAN-USB 변환이 작동하지 않을 수 있는데 컴퓨터 및 해당 운영 체제에 따라 다릅니다 . 모니터 또는 컴퓨터에 연결된 모든 장치는 간섭을 일으킬 수 있습니다 . 전원 공급 전용 또는 USB 2.0 케이블은 작동하지 않으므로 LAN 신호를 전송하는 호환 되는 USB C 타입 케이블을 사용해야 합니다 .
- LAN-USB 변환이 작동하지 않는 경우에는 연결된 컴퓨터가 USB 를 통한 LAN 통신을 지원하는지 확인합니다 . 자세한 것은 컴퓨터의 제품 설명서를 참조하십시오 .

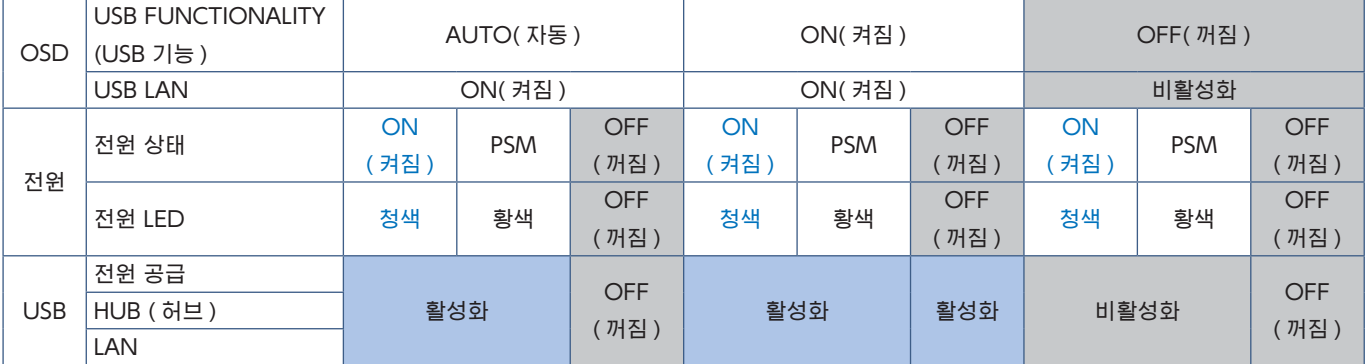

PSM 은 절전 모드의 약자입니다 .

# <span id="page-24-1"></span><span id="page-24-0"></span>다중 모니터 연결

모니터의 DisplayPort OUT/IN( 출력 / 입력 ) 연결을 사용하여 모니터를 서로 데이지 체인으로 연결할 수 있습니다 . 연결된 모니터를 MST ( 멀티 스트림 전송 ) 모드로 사용하는 경우에는 각 모니터에서 DP OUT MULTISTREAM(DP 출력 멀티 스트림 ) "AUTO"( 자동 ) 로 설정해야 합니다 . 컴퓨터에 마지막으로 연결하는 모니터의 설정을 변경하십시오 . 모니터에 이미지가 표시되지 않는 경우에는 컴퓨터에 연결된 모니터를 껐다가 다시 켜십시오 .

DisplayPort 연결 설정이 필요할 수 있습니다 . 아래 표를 참조하여 필요에 따라 설정을 변경하십시오 .

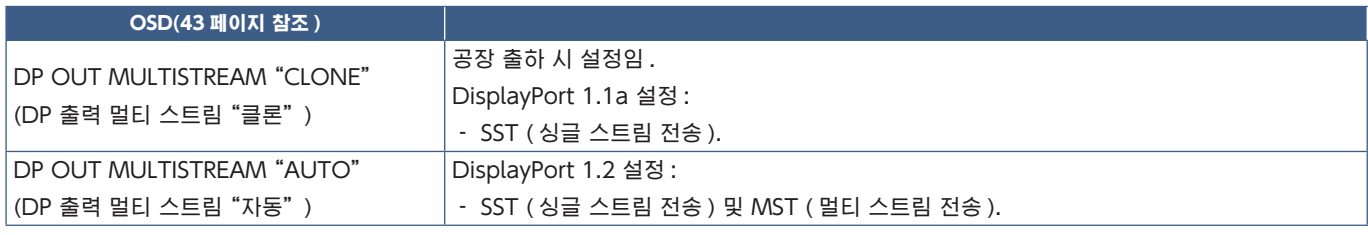

연결된 컴퓨터 운영체제의 디스플레이 어댑터 설정에 따라 이미지가 확장되지 않을 수 있습니다 . 설정을 변경하는 경우에는 컴퓨터의 취급 설명서를 참조하십시오 .

참고: 인증된 DisplayPort 케이블을 사용합니다 .

데이지 체인에 연결된 모든 모니터에 동일한 모니터 모델을 사용하는 것이 좋습니다 . 모니터의 DisplayPort 출력 커넥터에서 캡을 제거하십시오 . 자세한 것은 디스플레이 어댑터 공급업체에 문의하십시오 .

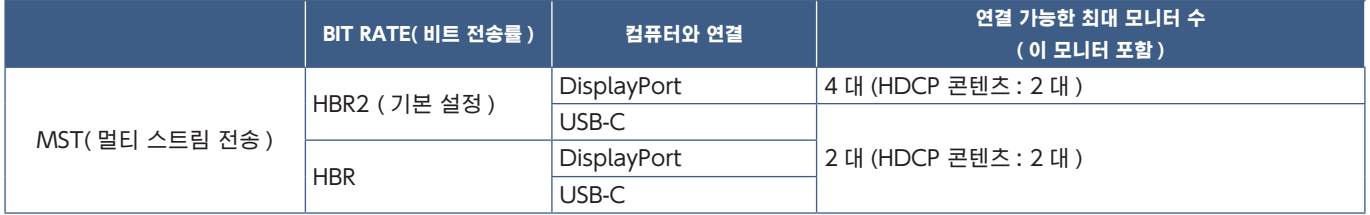

- 참고: 싱글 연결로 컴퓨터에 데이지 체인으로 연결할 수 있는 모니터의 수는 디스플레이 어댑터 기능 및 설정에 따라 다 릅니다 . 컴퓨터 또는 디스플레이 어댑터의 취급 설명서를 참조하십시오 .
	- [DP OUT MULTISTREAM](DP 출력 멀티 스트림 ) 이 [AUTO]( 자동 ) 로 설정된 경우 [VIDEO DETECT]( 비디 오 감지 ) 를 [NONE]( 없음 ) 으로 설정하는 것이 좋습니다 . 절전 또는 전원 꺼짐에서 복귀할 때 안정성을 향상시 키는 데 도움이 될 수 있습니다 .
	- USB-C 포트를 사용하여 컴퓨터에 연결하고 모니터에서 MST 가 활성화된 경우에는 장치가 SuperSpeed(USB 3.0) 를 준수하더라도 고속 (USB 2.0) 장치를 감지하여 연결할 수 있습니다 . 이 경우에 SuperSpeed 와 고속으로 전환할 때 USB 허브의 연결이 일시적으로 끊어집니다 .

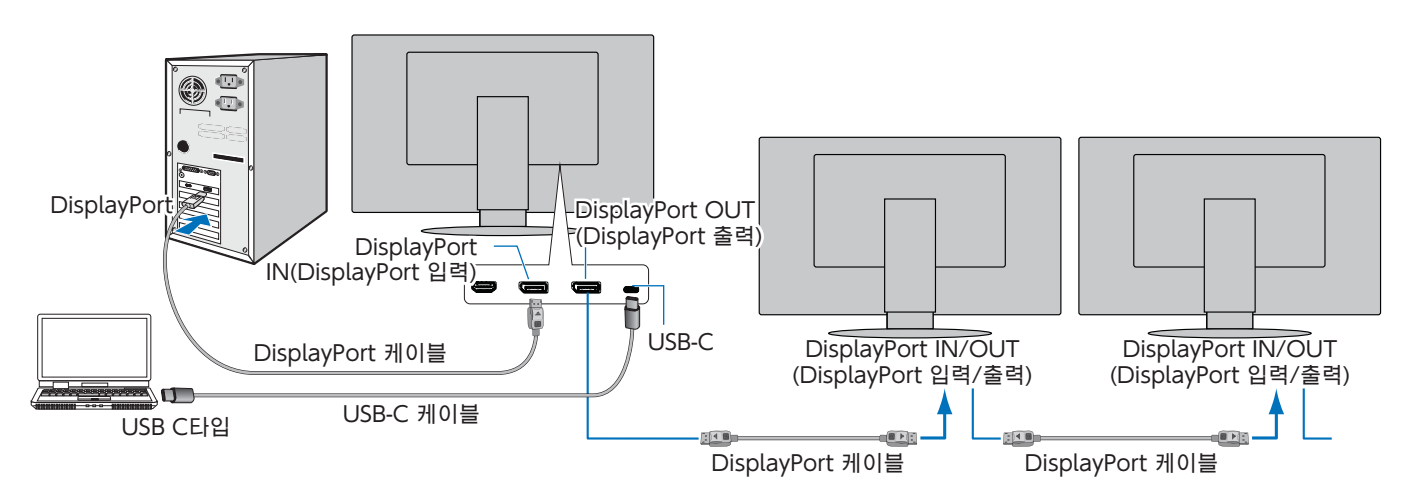

- 참고: 모니터에 화상이 없는 경우에는 문제 해결 단계 [" 화상이 표시되지 않는 상태에서 복구 " 페이지 25](#page-26-0) 를 따르고 DP VER[1.1] 을 선택합니다 .
	- MST 기능을 설정한 경우에는 ErP 지시에 따른 전원 관리 기능이 동작하지 않습니다 .
	- [DP OUT MULTISTREAM](DP 출력 멀티 스트림 ) 설정을 변경하면 USB 허브가 일시적으로 연결이 끊어집니다 . 설정을 변경하기 전에 USB 장치를 제거합니다 . 화상을 멀티 스트림으로 표시하는 경우에는 [DP OUT MULTISTREAM](DP 출력 멀티 스트림 ) 을 참조하십시오 ([43 페이지](#page-44-2) 참조 ).

# <span id="page-26-0"></span>화상이 표시되지 않는 상태에서 복구

[DP OUT MULTISTREAM](DP 출력 멀티 스트림 ) 을 설정해도 모니터에 화상이 표시되지 않는 경우에는 아래 순서를 따라 설 정합니다 :

- 1. 컴퓨터를 끕니다 .
- 2. MENU( 메뉴 ) 키를 터치하여 [NO SIGNAL]( 신호 없음 ) OSD 메뉴를 엽니다 .
- 3.  $\vee$  키를 터치하여 [VIDEO INPUT]( 비디오 입력 ) 메뉴를 엽니다.
- 4.  $\wedge$  또는  $\vee$  를 터치하여 DisplayPort 스위치 메뉴를 엽니다.
- 5. [DP VER][1.1] 을 선택하면 DisplayPort 설정이 전환됩니다 .
- 6. MENU ( 메뉴 ) 키를 터치하여 OSD 메뉴를 닫습니다 .
- 7. 컴퓨터를 켭니다 .
- 참고: MST ( 멀티 스트림 전송 ) 및 SST ( 싱글 스트림 전송 ) 에 대응하는 디스플레이 어댑터가 필요합니다 . 디스플레이 어댑터가 MST( 멀티 스트림 전송 ) 를 지원하는지 확인합니다 . 설정을 변경하는 경우에는 컴퓨터의 취급 설명서를 참조하십시오 . 인증된 DisplayPort 케이블을 사용합니다 .

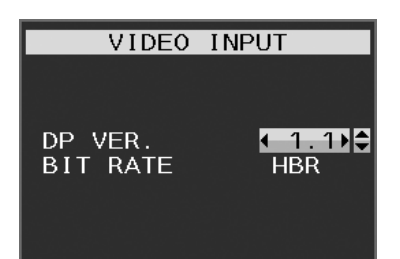

# <span id="page-27-1"></span><span id="page-27-0"></span>플렉시블 암 설치

이 모니터는 플렉시블 암에 대응하도록 설계되었습니다 . 자세한 것은 문의하십시오 .

디스플레이 마운트 제조업체에서 제공한 설명에 따릅니다 . VESA 호환 대체 장착 방식만 사용합니다 . 장착하기 전에 모니터 스 탠드를 제거합니다 .

▲ 경고: ["경고 8"을](#page-6-0) 참조하십시오. 자세한 것은 [38페이지](#page-39-1)의 사양을 참조하십시오.

# 장착을 위해 모니터 스탠드 제거

참고: 모니터 스탠드를 제거할 때는 주의하여 취급하십시오 .

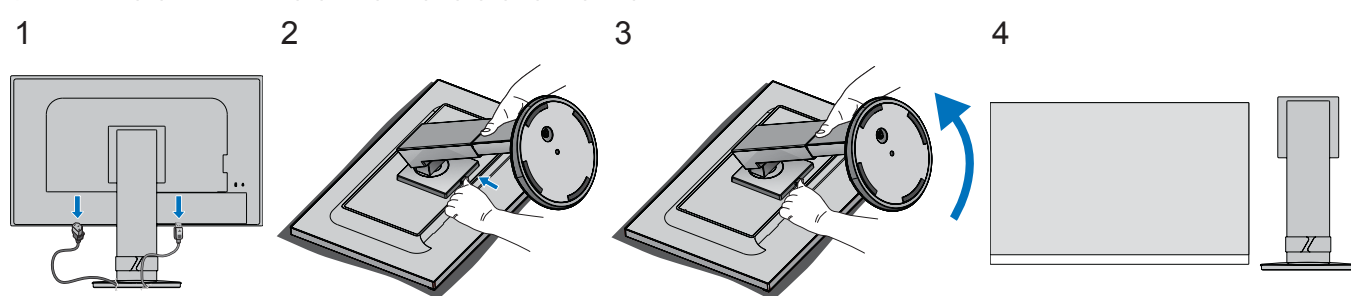

# 플렉시블 암 장착

아래의 사양을 충족하는 4 개의 나사를 사용하여 암을 모니터에 부착합니다 .

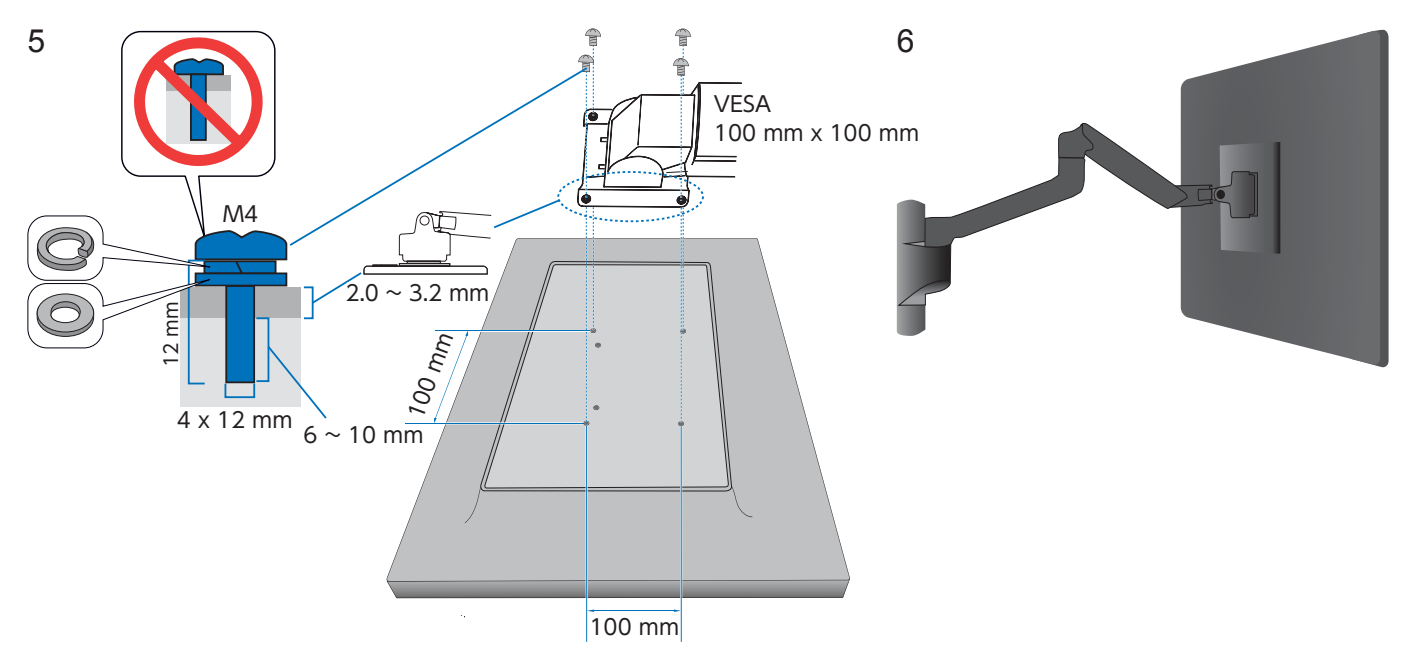

**A 주의: "**주의 7" 을 참조하십시오.

<span id="page-28-0"></span>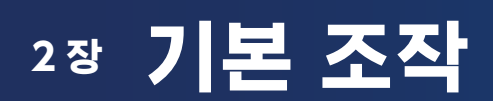

# 이 장의 내용:

- > ["OSD\( 온 스크린 디스플레이 \) 컨트롤 사용 " 페이지 28](#page-29-1)
- > [" 입력 변경 " 페이지 29](#page-30-1)
- > [" 전원 관리 기능 LED 램프 패턴 " 페이지 29](#page-30-2)

# <span id="page-29-1"></span><span id="page-29-0"></span>OSD(온 스크린 디스플레이) 컨트롤 사용

• OSD 메뉴에 접속하려면 MENU( 메뉴 ) 키를 터치합니다 .

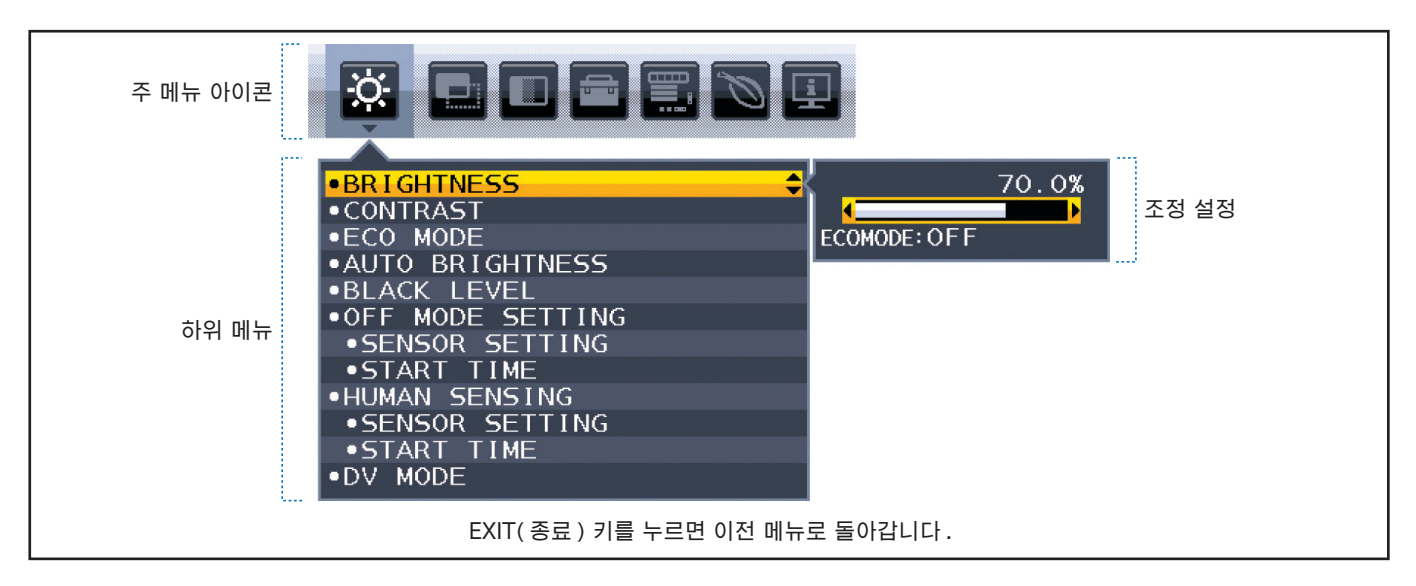

다음은 각 메뉴 항목 아래에 있는 제어를 간략히 요약한 것입니다 . OSD 메뉴에서 사용할 수 있는 모든 옵션을 나열한 표는 [" 부](#page-41-1) [록 A OSD 제어 목록 " 페이지 40](#page-41-1) 에 있습니다 .

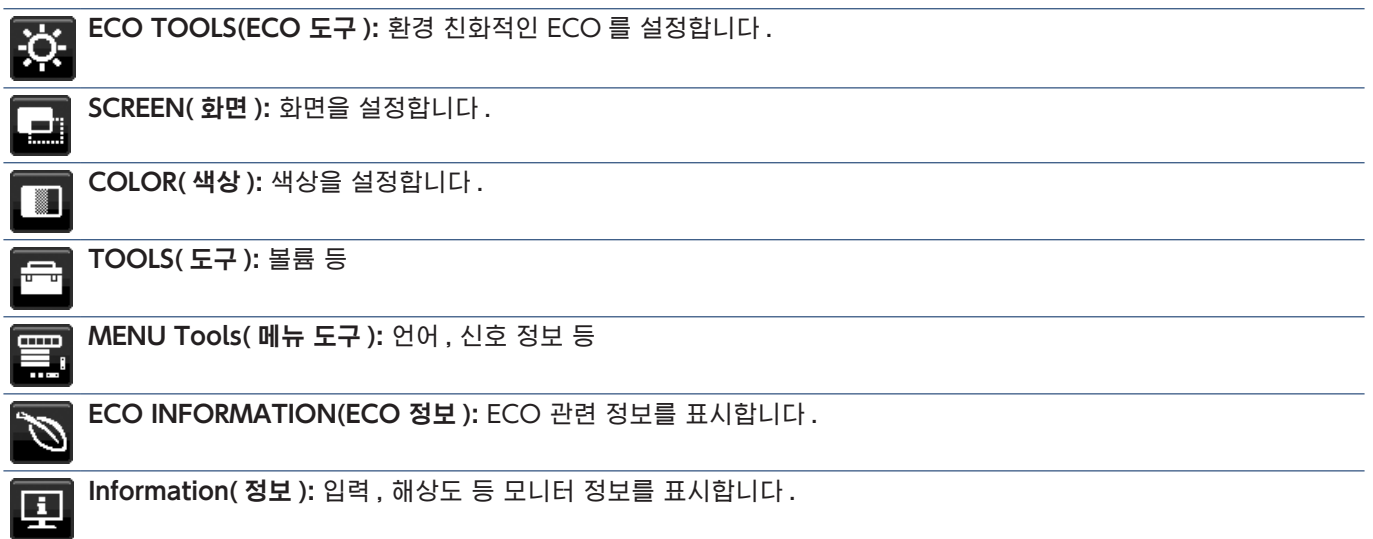

# <span id="page-30-1"></span><span id="page-30-0"></span>입력 변경

# 입력 변경

신호 입력을 변경하려면 Input( 입력 ) 키를 누릅니다 .

### HDCP 콘텐츠

HDCP 는 디지털 신호를 통해 전송되는 비디오 데이터의 불법 복제를 방지하기 위한 시스템입니다 . 디지털 입력을 통해 자료를 볼 수 없는 경우 , 반드시 모니터가 정상 작동하고 있지 않음을 의미하지는 않습니다 . HDCP 구현으로 특정 콘텐츠가 HDCP 로 보호되며 , HDCP 커뮤니티 (Digital Content Protection, LLC) 의 결정 / 의도에 의해 표시되지 않을 수 있습니다 . HDCP 비 디오 콘텐츠는 일반적으로 상업적으로 제작된 블루레이 , DVD, TV 방송 , 스트리밍 미디어 서비스입니다 .

# <span id="page-30-2"></span>전원 관리 기능 LED 램프 패턴

전원 관리 기능은 키보드 또는 마우스를 일정 시간 동안 사용하지 않을 때 모니터의 소비 전력을 자동으로 줄이는 절전 기능입 니다 .

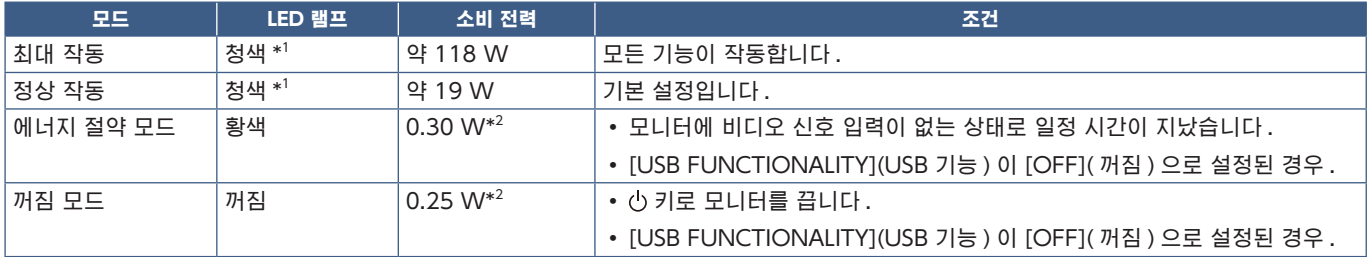

\* 1 : [LED BRIGHTNESS](LED 밝기 ) 를 낮음으로 설정하면 LED 가 켜지지 않을 수 있습니다 .

\* 2 : 소비 전력은 OSD 설정 또는 모니터에 연결된 장치에 따라 다릅니다 .

참고: 이 기능은 VESA 인증 DPM( 디스플레이 전원 관리 ) 을 지원하는 컴퓨터에서 작동합니다 .

<span id="page-31-1"></span><span id="page-31-0"></span>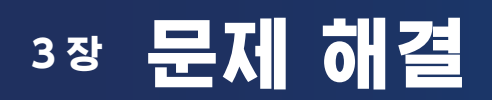

# 이 장의 내용:

- > [" 화면 영상 및 비디오 신호 문제 " 페이지 31](#page-32-1)
- > [" 하드웨어 문제 " 페이지 33](#page-34-1)
- > [" 인체 감지 기능 " 페이지 35](#page-36-1)
- $\Rightarrow$  [" 자동 밝기 기능 사용하기 " 페이지 36](#page-37-1)

# <span id="page-32-1"></span><span id="page-32-0"></span>화면 영상 및 비디오 신호 문제

### 화면이 표시되지 않음

- 신호 케이블이 모니터와 컴퓨터에 확실히 연결되어 있는지 확인합니다 .
- 컴퓨터의 디스플레이 카드가 슬롯에 정확히 장착되었는지 확인합니다 .
- 연결된 DisplayPort 변환 어댑터가 없는지 확인합니다 . 모니터가 DisplayPort 변환 어댑터를 지원하지 않습니다 .
- 컴퓨터와 모니터의 전원이 모두 켜져 있는지 확인합니다 .
- 모니터가 절전 모드일 수 있습니다 . 비디오 신호가 끊긴 후 사전 설정한 시간이 지나면 모니터가 자동으로 대기 상태로 전 환됩니다 .
- 현재 입력 단자 연결에 활성 입력 신호가 없는 경우에는 INPUT/SELECT( 입력 / 선택 ) 키를 터치하여 입력을 전환합니다 .
- OSD 메뉴 설정 [VIDEO DETECT](비디오 감지)가 [NONE](없음)으로 설정되어 있는 경우에는 설정을 [FIRST](첫 번째) 로 변경합니다 .
- 사용 중인 디스플레이 카드 또는 시스템이 지원하는 해상도가 선택되었는지 확인합니다 . 확실하지 않은 경우 , 디스플레이 컨트롤러 또는 시스템의 사용 설명서를 참조하여 해상도를 변경합니다 .
- 호환성 및 권장 신호 타이밍에 대해서 모니터 및 디스플레이 카드를 확인합니다 .
- 신호 케이블 커넥터의 핀이 구부러졌거나 안으로 밀려 들어가지 않았는지 확인합니다 .
- 연결된 기기가 모니터에 신호를 출력하고 있는지 확인합니다 .
- 전면 LED 가 진한 청색인 경우에는 [OFF MODE SETTING]( 꺼짐 모드 설정 )[\(41 페이지](#page-42-2) 참조 ) 또는 [HUMAN SENSING]( 인체 감지 )[\(42 페이지](#page-43-1) 참조 ) 상태를 확인합니다 .
- USB-C 케이블을 사용하여 컴퓨터를 모니터에 연결하는 경우에는 연결된 컴퓨터의 포트가 DisplayPort Alt 모드를 준수하 는지 확인합니다 .
- USB-C 케이블을 사용하여 컴퓨터를 모니터에 연결하는 경우에는 USB-C 케이블이 SuperSpeed USB 를 준수하는지 확인 합니다 .

### 잔상 발생

• 고스트나 잔상이 생기면 잔상 발생을 확인합니다 [\(9 페이지](#page-10-1) 참조 ).

#### 선택한 해상도가 올바르게 표시되지 않음

• 설정한 해상도가 범위를 초과하거나 범위 미만인 경우 "OUT OF RANGE( 범위 밖 )" 창이 표시되고 경고합니다 . 연결된 컴퓨터에서 지원되는 해상도를 설정합니다 .

### 영상이 불안정하거나 초점이 안 맞거나 흔들림이 있음

- 신호 케이블이 모니터와 컴퓨터에 확실히 연결되어 있는지 확인합니다 .
- 호환성 및 권장 신호 타이밍에 대해서 모니터 및 디스플레이 카드를 확인합니다 .
- 텍스트가 깨져 보이면 비디오 모드를 논인터레이스로 변경하고 재생 빈도를 60Hz 로 설정합니다 .

### 화상이 밝지 않음

- 밝기가 변동하는 경우에는 [DV MODE](DV 모드 ) 가 [STANDARD]( 표준 ) 로 설정되어 있는지 확인합니다 .
- [ECO MODE](ECO 모드 ) 및 [AUTO BRIGHTNESS]( 자동 밝기 ) 가 꺼져 있는지 확인합니다.
- 밝기가 변동하는 경우에는 [AUTO BRIGHTNESS]( 자동 밝기 ) 가 꺼져 있는지 확인합니다 .
- 신호 케이블이 모니터와 컴퓨터에 확실히 연결되어 있는지 확인합니다 .
- LCD 밝기 저하는 장기간 사용하거나 극도로 추운 환경에서 발생합니다 .
- HDMI 입력을 사용하는 경우에는 [VIDEO LEVEL]( 비디오 수준 ) 을 변경합니다 ([42 페이지](#page-43-2) 참조 ).

### 표시 이미지의 크기가 적절하지 않음

- 사용 중인 시스템의 디스플레이 카드에 대해 주요 지원 타이밍이 선택되었는지 확인합니다 . ( 지원 해상도 및 설정 변경은 시스템 또는 디스플레이 카드의 설명서를 참조하십시오 .)
- HDMI 입력을 사용하는 경우에는 [OVER SCAN]( 오버 스캔 ) 을 변경합니다 ([42 페이지](#page-43-3) 참조 ).

### 시간에 따라 밝기가 변화함

- [AUTO BRIGHTNESS]( 자동 밝기 ) 를 [OFF]( 꺼짐 ) 로 변경한 후 [BRIGHTNESS]( 밝기 ) 를 조정합니다 .
- [DV MODE](DV 모드 ) 를 [STANDARD]( 표준 ) 로 변경한 후 [BRIGHTNESS]( 밝기 ) 를 조정합니다 .
- 참고: [AUTO BRIGHTNESS](자동 밝기)를 [ON](켜짐)으로 설정하면 환경에 따라 모니터의 밝기가 자동으로 조정됩니다. 주변 밝기가 변화하면 모니터도 바뀝니다 . [DV MODE](DV 모드 ) 가 [DYNAMIC]( 동적 ) 으로 설정되어 있으면 모니터가 비디오 신호에 따라 밝기를 자동으로 조정합니다 .

### 표시된 OSD 메뉴가 회전됨

• [OSD ROTATION](OSD 회전 ) 설정을 확인합니다.

### 다중 모니터 연결에서 화면이 표시되지 않음

- 해상도가 권장 해상도 설정보다 낮은지 확인합니다 .
- 디스플레이 카드가 MST( 멀티 스트림 전송 ) 를 지원하는지 확인합니다 .
- SST( 싱글 스트림 전송 ) 를 통해 데이지 체인으로 연결된 모니터 수는 HDCP 콘텐츠 제한에 따라 다릅니다 .
- 인증된 DisplayPort 케이블을 사용합니다 .

# <span id="page-34-1"></span><span id="page-34-0"></span>하드웨어 문제

### $\circlearrowright$  키가 작동하지 않음

• AC 콘센트에서 모니터의 전원 코드를 뽑아 모니터를 리셋합니다 .

### 모니터의 LED가 켜지지 않음(청색 또는 황색이 보이지 않음)

• 모니터와 벽면에 전원 코드가 올바르게 연결되어 있는지 확인하고 모니터의 전원 스위치가 켜져 있는지 확인합니다 .

한국어

• [LED BRIGHTNESSI(LED 밝기 ) 조정값을 높입니다.

### 영상이 표시되지 않음

- 화면에 영상이 표시되지 않으면  $\circ$  키를 끈 후 다시 켭니다.
- 연결된 키보드 또는 연결된 마우스를 터치하여 컴퓨터가 절전 모드가 아닌지 확인합니다 .
- DisplayPort 를 사용하는 경우 일부 디스플레이 카드는 모니터 전원의 꺼짐 / 켜짐 또는 AC 전원 코드의 분리 / 연결을 하면 저해상도 모드에서는 영상 신호가 출력되지 않을 수 있습니다 .
- HDMI 입력을 사용하는 경우에는 [OVER SCAN]( 오버 스캔 ) 을 변경합니다 ([42 페이지](#page-43-3) 참조 ).
- [VIDEO DETECT]( 비디오 감지 ) 가 [NONE]( 없음 ) 으로 설정되어 있는지 확인합니다 [\(43 페이지](#page-44-3) 참조 ).
- [USB FUNCTIONALITY](USB 기능 ) 가 [ON]( 켜짐 ) 으로 설정되어 있는지 확인합니다 ([44 페이지](#page-45-1) 참조 ).

### 소리가 나지 않음

- [MUTE]( 무음 ) 가 활성화되어 있는지 확인합니다 .
- [VOLUME]( 볼륨 ) 이 최소로 설정되어 있는지 확인합니다 .
- 컴퓨터가 DisplayPort, HDMI, USB-C 를 통해 오디오 신호를 지원하는지 확인합니다 .

#### USB 허브가 작동하지 않음

- USB 케이블이 올바르게 연결되어 있는지 확인합니다 . USB 장치의 사용 설명서를 참조하십시오 .
- 모니터의 USB 업스트림 포트가 컴퓨터의 USB 다운스트림 포트에 연결되어 있는지 확인하고 컴퓨터가 켜져 있는지 확인합 니다 .
- USB-C 케이블이 제대로 연결되어 있는지 확인합니다 .
- [USB FUNCTIONALITY](USB 기능 ) 설정을 확인합니다 ([44 페이지](#page-45-1) 참조 ).
- 전원 스위치를 껐다가 다시 켭니다 .

### 휴먼 센서가 작동하지 않음

- 휴먼 센서 앞에 물체가 없는지 확인합니다 .
- 모니터 앞에 적외선을 방출하는 기기가 없는지 확인합니다 .

### <span id="page-35-1"></span>USB C타입 장치가 작동하지 않음

"Warning: Remove USB-C cable"( 경고: USB-C 케이블 제거 ) OSD 가 표시됩니다 .

• 모니터가 USB-C 포트의 전압 또는 전류에 이상을 감지했습니다 . 즉시 USB-C 케이블을 제거합니다 .

### 화면이 표시되지 않음

- [USB FUNCTIONALITY](USB 기능 ) 가 [ON]( 켜짐 ) 으로 설정되어 있는지 확인합니다 ([44 페이지](#page-45-1) 참조 ).
- 연결된 USB-C 장치가 USB C 타입의 DisplayPort Alt 모드를 준수하는지 확인합니다 .
- USB-C 케이블이 SuperSpeed USB 를 준수하는지 확인합니다 .

#### 충전이 시작되지 않거나 불안정함 .

- [USB FUNCTIONALITY](USB 기능 ) 가 [ON]( 켜짐 ) 으로 설정되어 있는지 확인합니다 ([44 페이지](#page-45-1) 참조 ).
- 연결된 USB-C 장치가 USB 전원 공급을 준수하는지 확인합니다 .
- USB-C 케이블이 USB 전원 공급을 준수하는지 확인합니다 .
- 모니터의 USB-C 포트에 과도한 전압 또는 과전류가 있을 수 있습니다 . USB-C 케이블을 즉시 제거합니다 .
- 문제가 계속되면 AC 콘센트에서 모니터의 전원 코드를 뽑은 후 USB-C 케이블을 제거합니다 . 전원 코드를 다시 연결한 후 USB-C 케이블을 다시 연결합니다 .

### <span id="page-35-0"></span>LAN 포트가 작동하지 않음

- 1000Mbps 통신을 사용할 경우에는 호환되는 LAN 케이블을 사용합니다 .
- 컴퓨터가 USB-C 케이블로 모니터에 연결되어 있는지 확인합니다 .
- 모니터에 LAN 케이블을 연결할 때 LED 가 켜지는지 확인합니다 .
- LAN 포트의 LED 상태에 대한 자세한 것은 단자판 [\(14 페이지](#page-15-3) 참조 ) 을 참조하십시오 .
- [USB FUNCTIONALITY](USB 기능 ) 이 [AUTO]( 자동 ) 또는 [ON]( 켜짐 ) 으로 설정되어 있는지 확인합니다.
- [USB LAN] 이 [ON]( 켜짐 ) 으로 설정되어 있는지 확인합니다 .
- 드라이버가 설치되어 있는지 확인합니다 .
- 컴퓨터 또는 OS 에 따라 수동으로 드라이버를 설치할 필요가 있습니다 . 최신 드라이버 업데이트는 Realtek 웹 사이트를 방 문하여 "Realtek USB GBE Ethernet Family Controller Software"(Realtek USB GBE 이더넷 제품군 컨트롤러 소프트 웨어 ) 에서 원하는 파일을 다운로드합니다 .

# <span id="page-36-1"></span><span id="page-36-0"></span>인체 감지 기능

인체 감지 기능은 사람의 움직임을 감지하여 소비 전력을 줄이는 기능입니다 .

[HUMAN SENSING]( 인체 감지 ) 에는 다음의 2 가지 설정이 있습니다 :

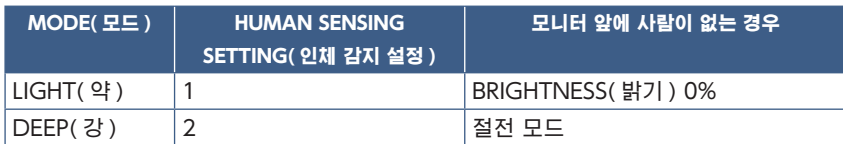

# 인체 감지의 작동 과정

- A. 센서가 모니터 앞에 사람이 없는 것을 감지하면 [HUMAN SENSING]( 인체 감지 ) ➙ [START TIME]( 시작 시간 ) 에서 설정 한 시간 동안 모니터가 켜진 상태를 유지합니다 [\(42 페이지](#page-43-4) 참조 ).
- B. 사람이 감지되지 않은 시간이 지나면 모니터 화면에 알림이 표시됩니다 . [SENSOR INFORMATION]( 센서 정보 ) 에서 알림 화면을 설정할 수 있습니다 ([46 페이지](#page-47-1) 참조 ).

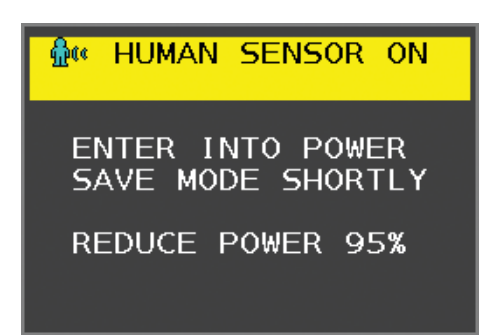

C. 알림 표시 후 [HUMAN SENSING]( 인체 감지 ) 에서 [LIGHT]( 약 ) 를 설정하면 모니터 화면이 밝기가 0% 로 될 때까지 점 점 어두워집니다 .

[HUMAN SENSING]( 인체 감지 ) 에서 [DEEP]( 강 ) 을 설정하면 모니터가 절전모드로 됩니다 .

- D. 센서가 사람이 돌아온 것을 감지하면 모니터는 자동으로 절전 모드에서 일반 모드로 돌아갑니다 .
- 참고: [HUMAN SENSING]( 인체 감지 ) 에서 [LIGHT]( 약 ) 를 설정하면 모니터 화면이 점차 밝아지면서 원래 밝기로 돌아갑 니다 .
- E. 모니터가 일반 모드로 돌아갑니다 .

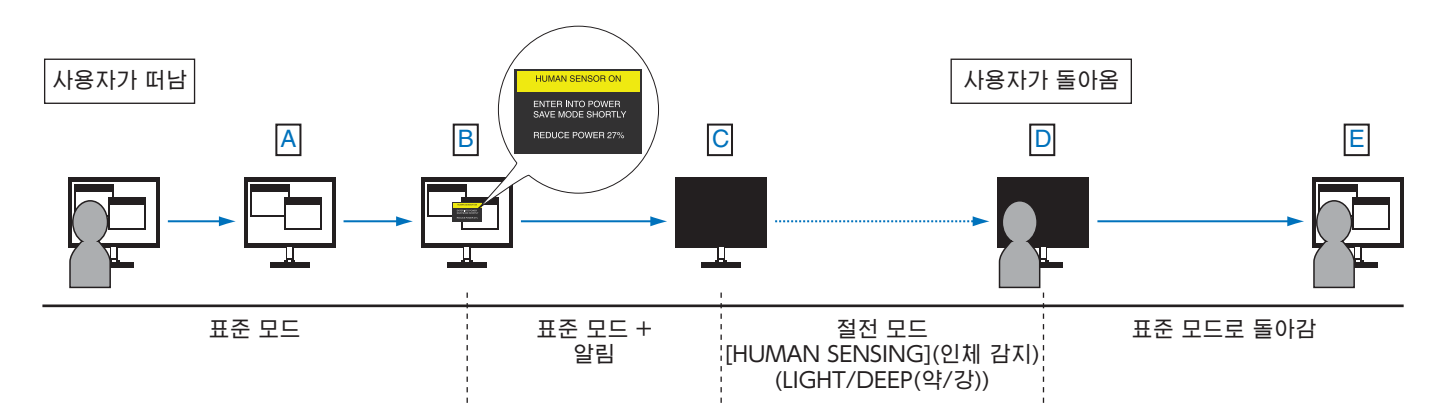

# <span id="page-37-1"></span><span id="page-37-0"></span>자동 밝기 기능 사용하기

실내의 주위 밝기 정도에 따라 LCD 화면의 밝기를 증가시키거나 감소하도록 설정할 수 있습니다 . 실내가 밝으면 그에 따라 모 니터도 밝아집니다 . 실내가 어두우면 그에 따라 모니터도 어두워집니다 . 이 기능은 다양한 조명 조건에서 보다 눈이 편안하게 볼 수 있도록 하기 위한 것입니다 .

### SETUP(설정)

[AUTO BRIGHTNESS]( 자동 밝기 ) 기능이 활성화된 경우에는 다음 순서에 따라 모니터가 사용할 밝기 범위를 선택합니다 .

1. 밝은 실내 상태에 대한 수준을 설정합니다 . 주위 밝기 수준이 가장 높을 때 모니터의 밝기가 가장 높게 되는 수준입니다 . 실 내가 가장 밝을 때 이 설정을 합니다 .

[AUTO BRIGHTNESS]( 자동 밝기 ) 메뉴에서 [ON]( 켜짐 ) 을 선택합니다 ( 그림 1). 그런 다음 전면 키로 커서를 [BRIGHTNESS]( 밝기 ) 설정으로 이동합니다. 원하는 밝기 수준을 선택합니다 ( 그림 2).

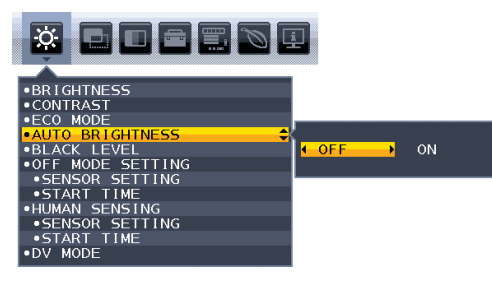

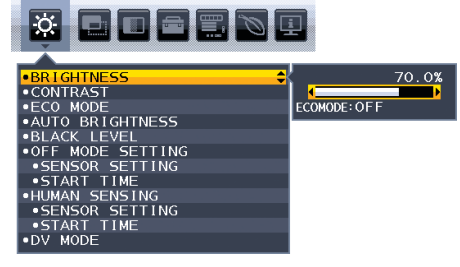

그림1 - 그림2 - 그림2 - 그림2 - 그림2 - 그림2

2. 어두운 실내 상태에 대한 수준을 설정합니다 . 주위 밝기 수준이 낮을 때 모니터가 낮추는 최소 밝기 수준입니다 . 이 수준을 설정할 때는 실내가 가장 어둡도록 하십시오 .

그런 다음 전면 키로 커서를 [BRIGHTNESS]( 밝기 ) 설정으로 이동합니다 . 원하는 밝기 수준을 선택합니다 ( 그림 3).

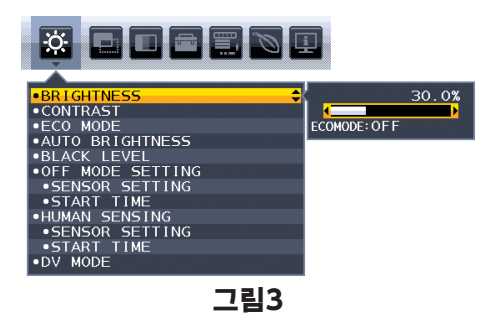

[AUTO BRIGHTNESS] (자동 밝기 ) 기능이 활성화되면 실내의 밝기 조건에 따라 화면의 밝기 수준이 자동으로 변경됩니다 (그 림 4).

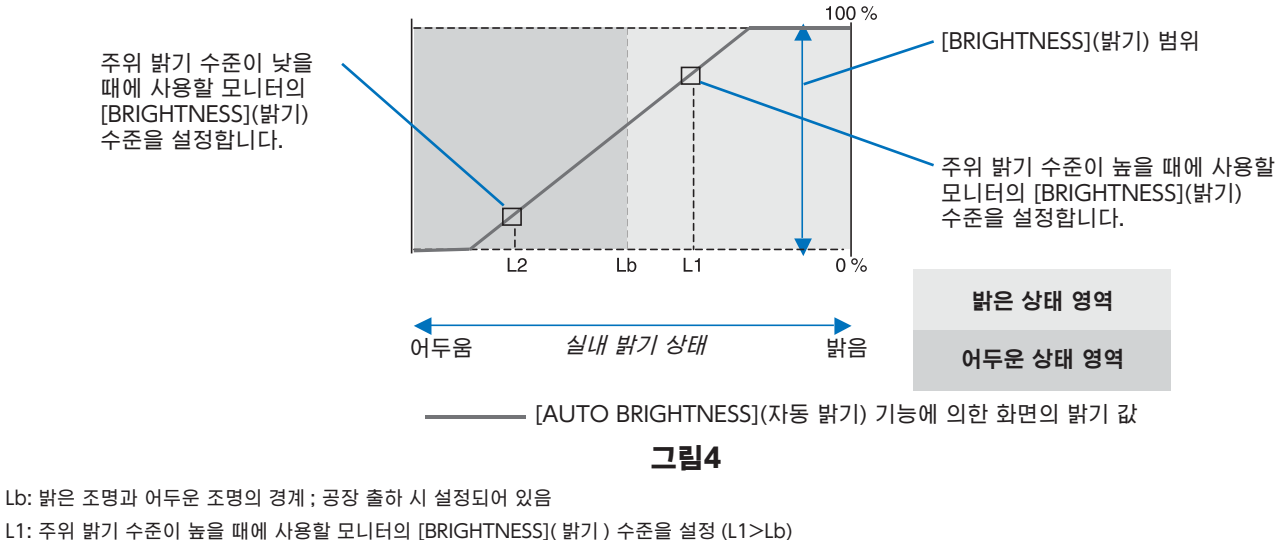

L2: 주위 밝기 수준이 낮을 때에 사용할 모니터의 [BRIGHTNESS]( 밝기 ) 수준을 설정 (L2<Lb) L1 과 L2 는 주위 밝기의 변화를 보정하기 위해 사용자가 설정한 밝기 수준입니다 .

<span id="page-39-1"></span><span id="page-39-0"></span>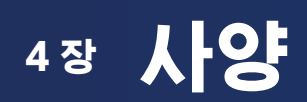

# 이 장의 내용:

> ["EA242WU" 페이지 39](#page-40-1)

# <span id="page-40-1"></span><span id="page-40-0"></span>EA242WU

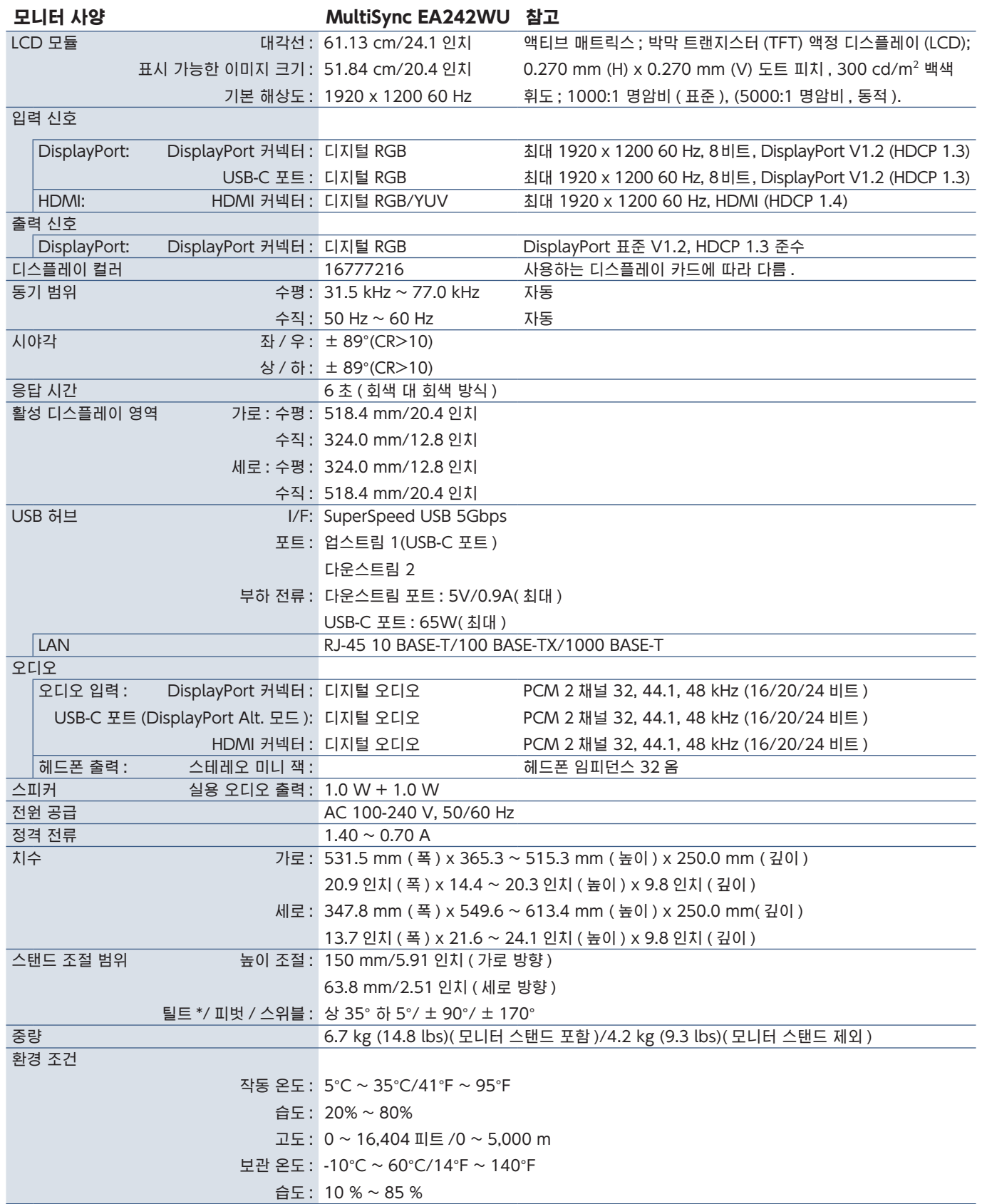

<span id="page-40-2"></span>\*: 모니터가 플렉시블 암에 설치되어 있는 경우를 포함 .

참고: 기술 사양은 예고 없이 변경될 수 있습니다 .

# <span id="page-41-1"></span><span id="page-41-0"></span>부록 A OSD 제어 목록

# 이 장의 내용

- > ["ECO TOOLS\(ECO 도구 \)" 페이지 41](#page-42-3)
- > ["SCREEN\( 화면 \)" 페이지 42](#page-43-5)
- > ["COLOR\( 색상 \)" 페이지 43](#page-44-4)
- > ["TOOLS\( 도구 \)" 페이지 43](#page-44-5)
- > ["MENU TOOLS\( 메뉴 도구 \)" 페이지 44](#page-45-2)
- > ["ECO INFORMATION\(ECO 정보 \)" 페이지 46](#page-47-2)
- ⇒ [" 정보 " 페이지 47](#page-48-1)
- > ["OSD 경고 " 페이지 47](#page-48-2)

# <span id="page-42-3"></span><span id="page-42-0"></span>ECO TOOLS(ECO 도구)

<span id="page-42-1"></span>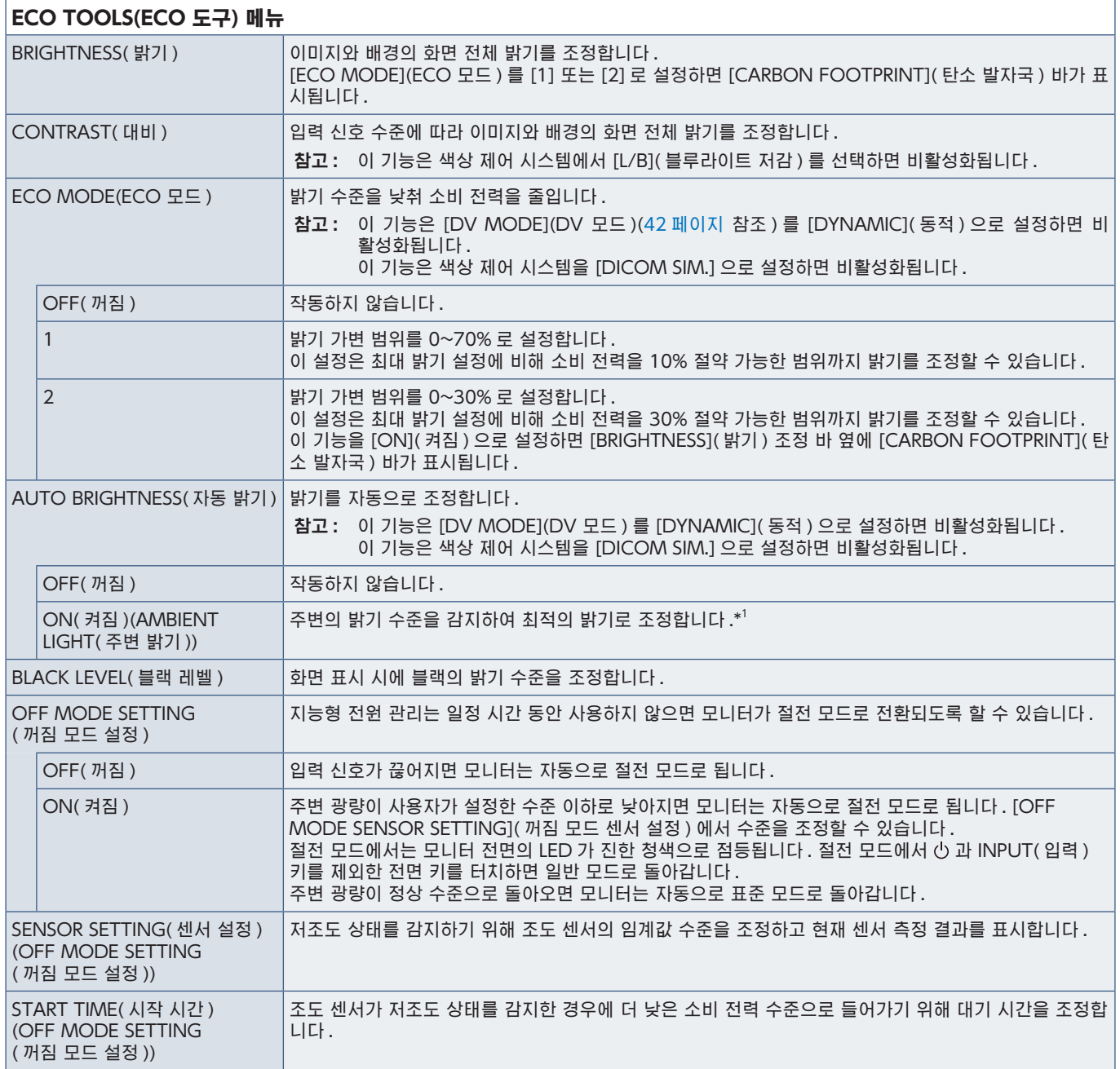

<span id="page-42-2"></span>\*<sup>1</sup>: "자동 밝기"에 대한 자세한 것은 [36 페이지를](#page-37-1) 참조하십시오 .

<span id="page-43-4"></span><span id="page-43-1"></span><span id="page-43-0"></span>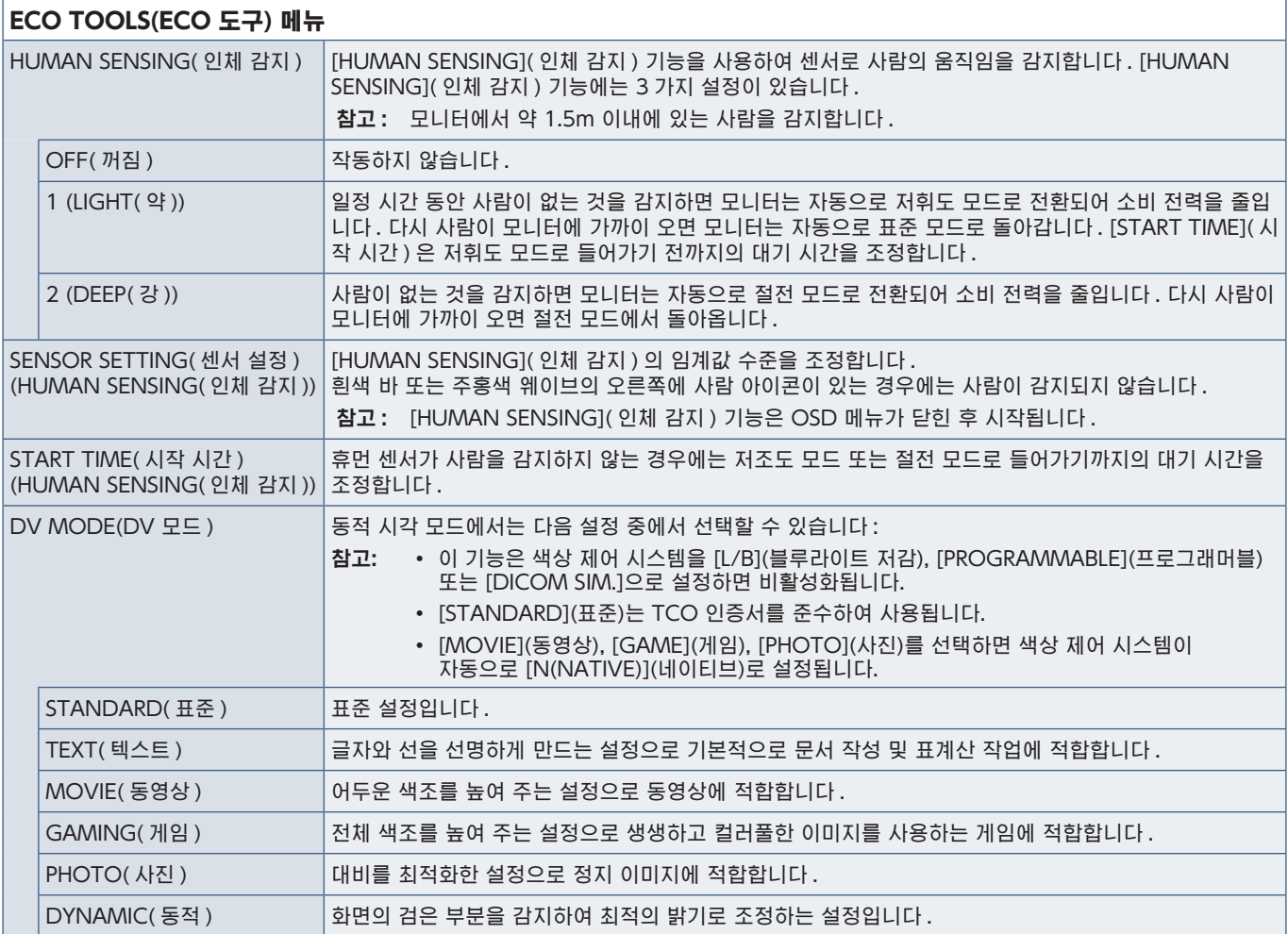

# <span id="page-43-6"></span><span id="page-43-5"></span>SCREEN(화면)

<span id="page-43-3"></span><span id="page-43-2"></span>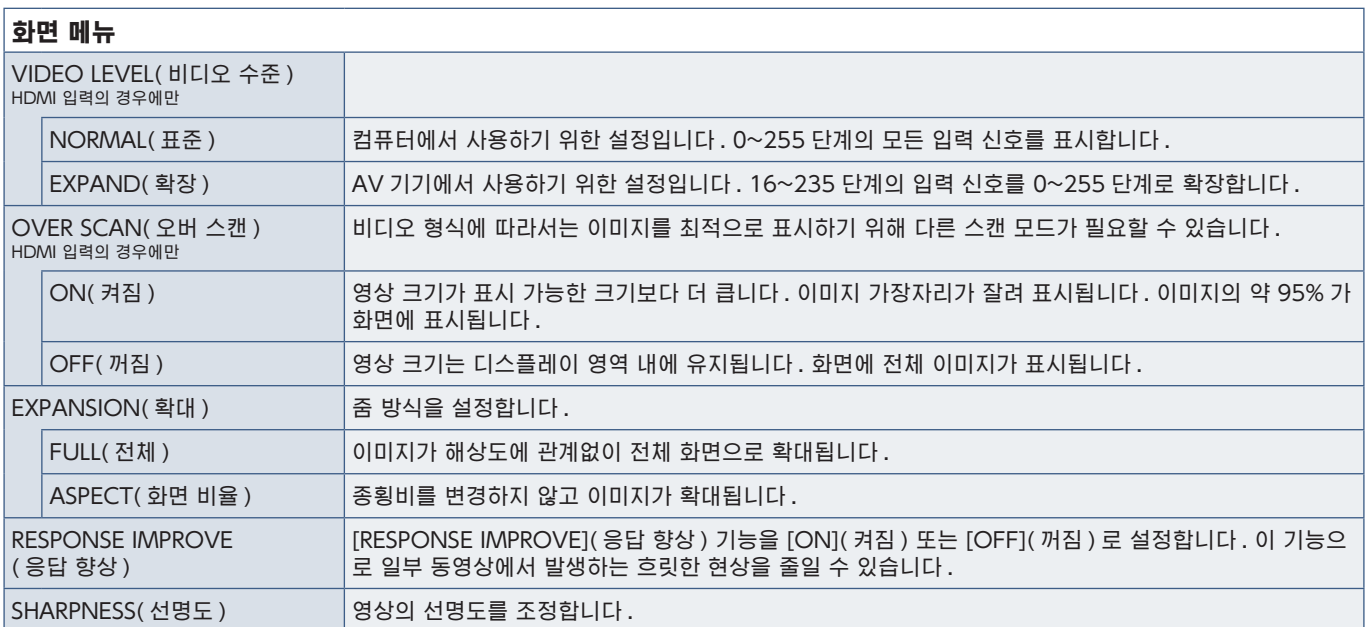

# <span id="page-44-4"></span><span id="page-44-0"></span>COLOR(색상)

<span id="page-44-1"></span>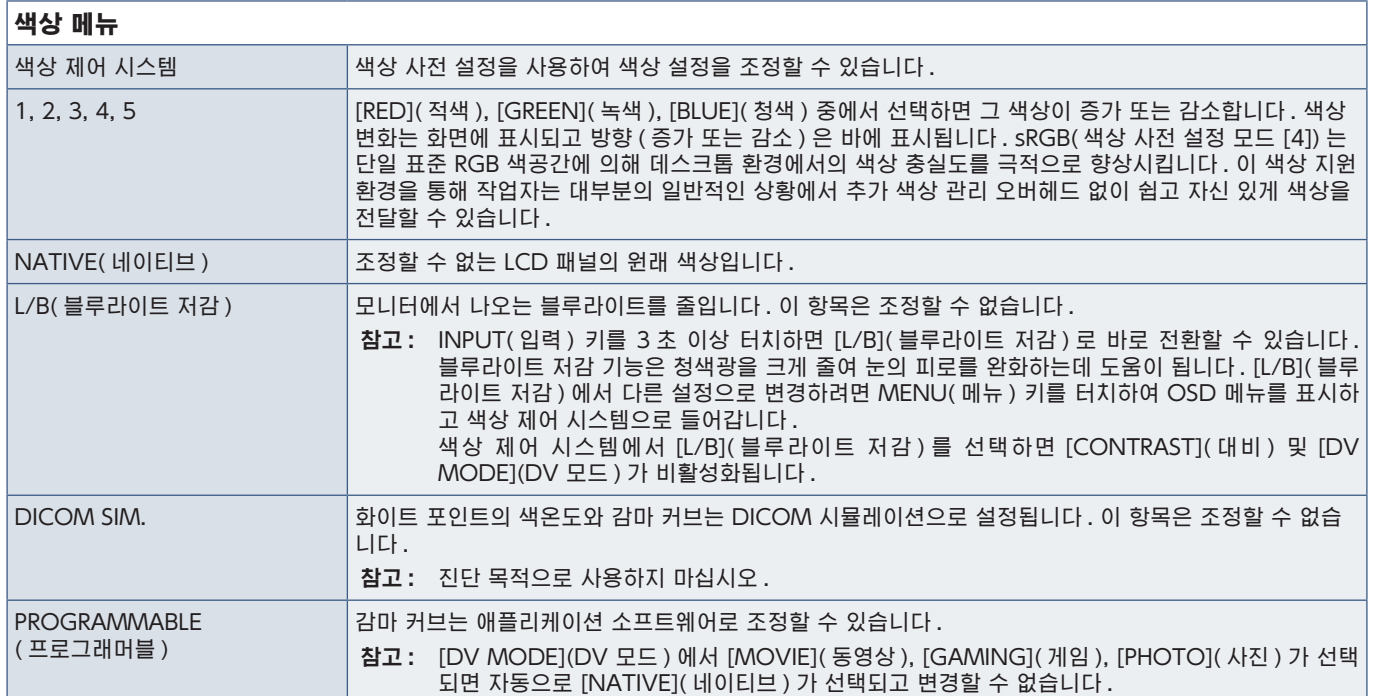

# <span id="page-44-5"></span>TOOLS(도구)

<span id="page-44-3"></span><span id="page-44-2"></span>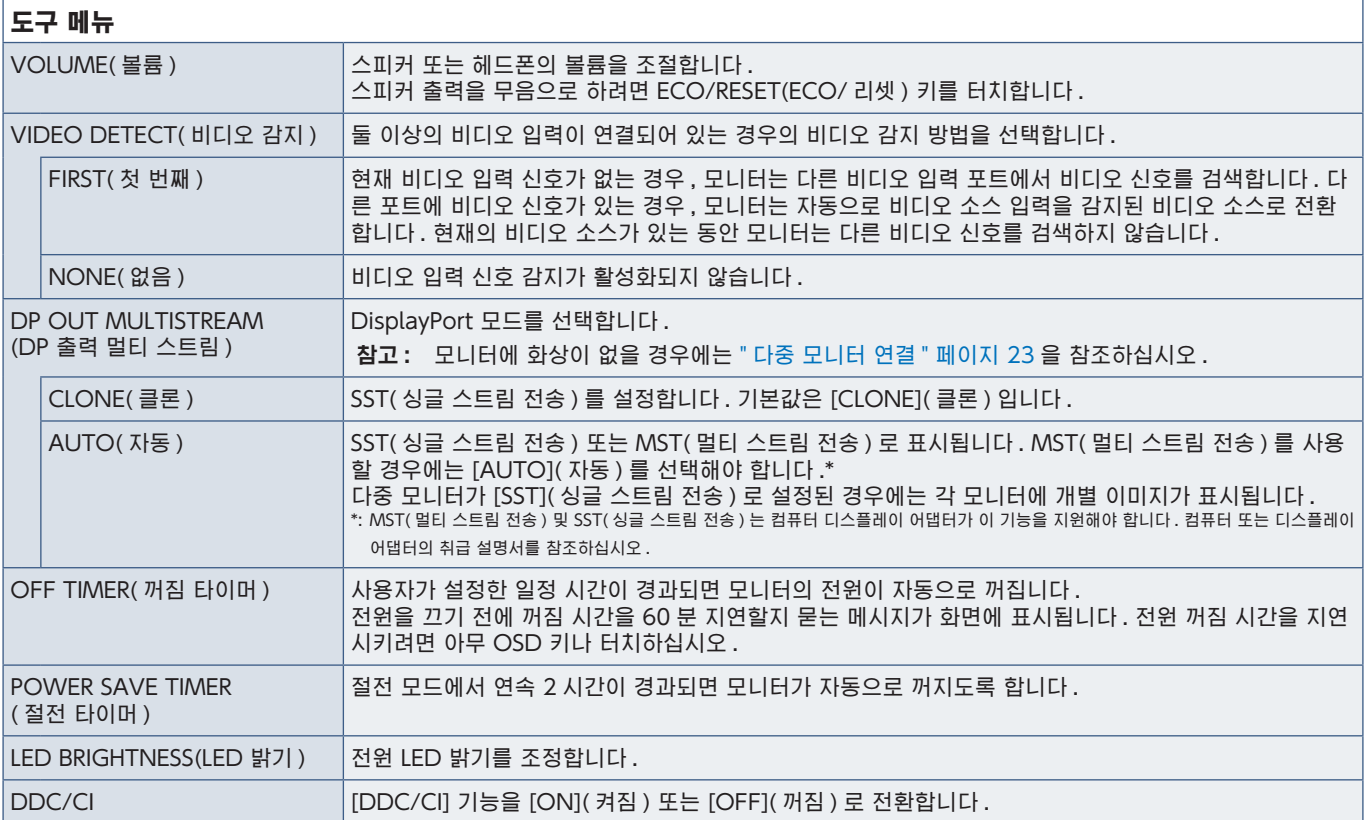

<span id="page-45-1"></span><span id="page-45-0"></span>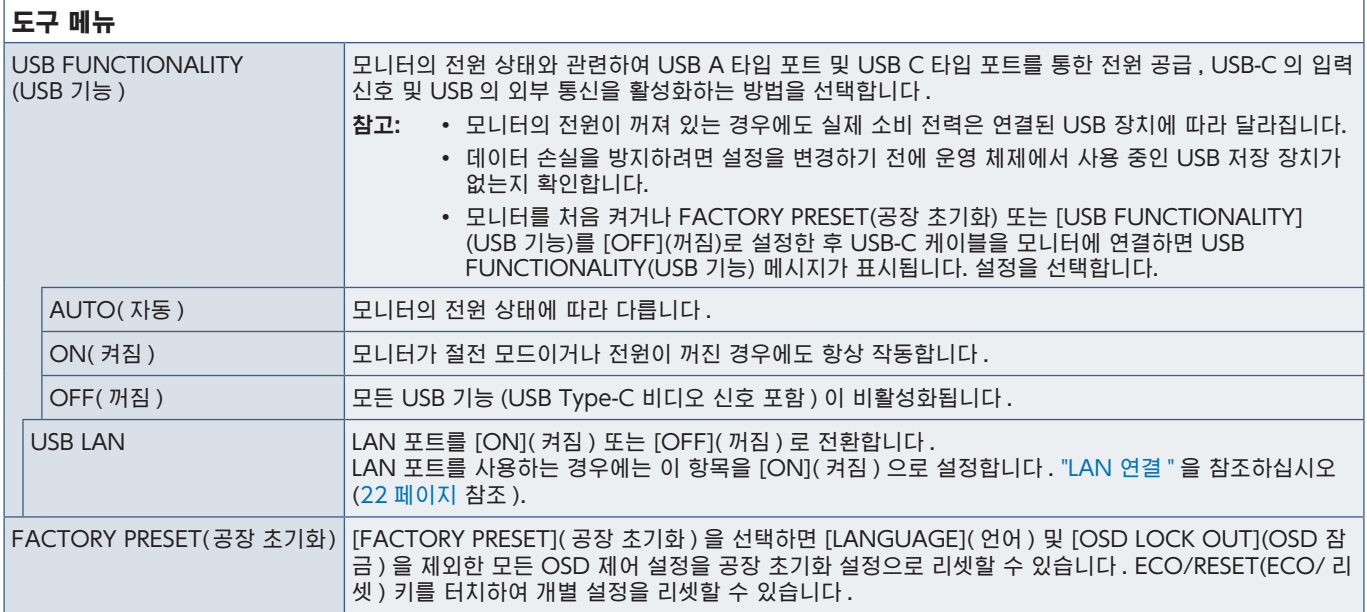

# <span id="page-45-2"></span>MENU TOOLS(메뉴 도구)

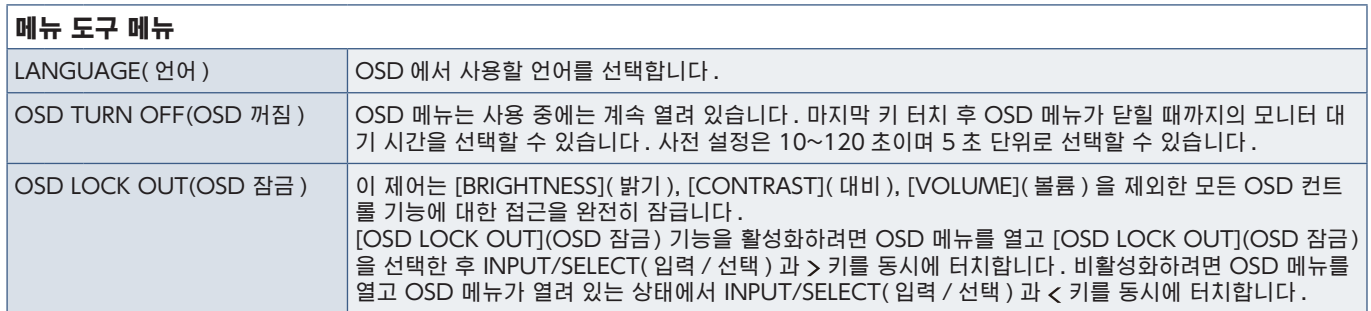

<span id="page-46-0"></span>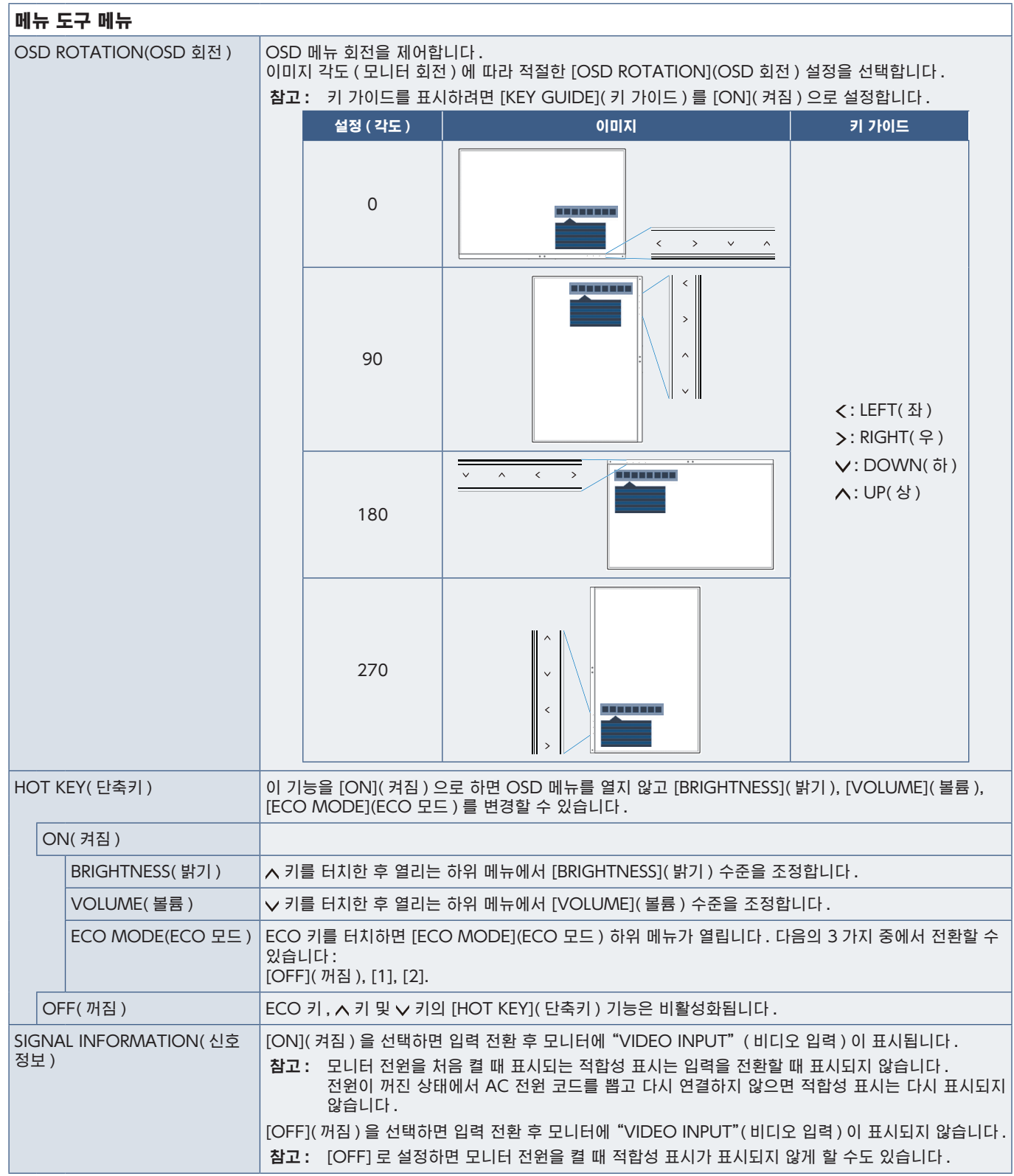

<span id="page-47-1"></span><span id="page-47-0"></span>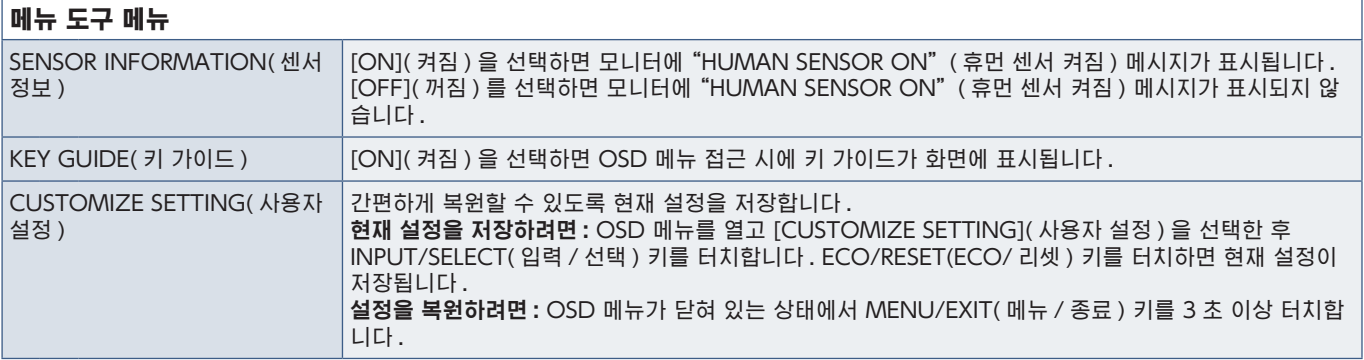

# <span id="page-47-2"></span>ECO INFORMATION(ECO 정보)

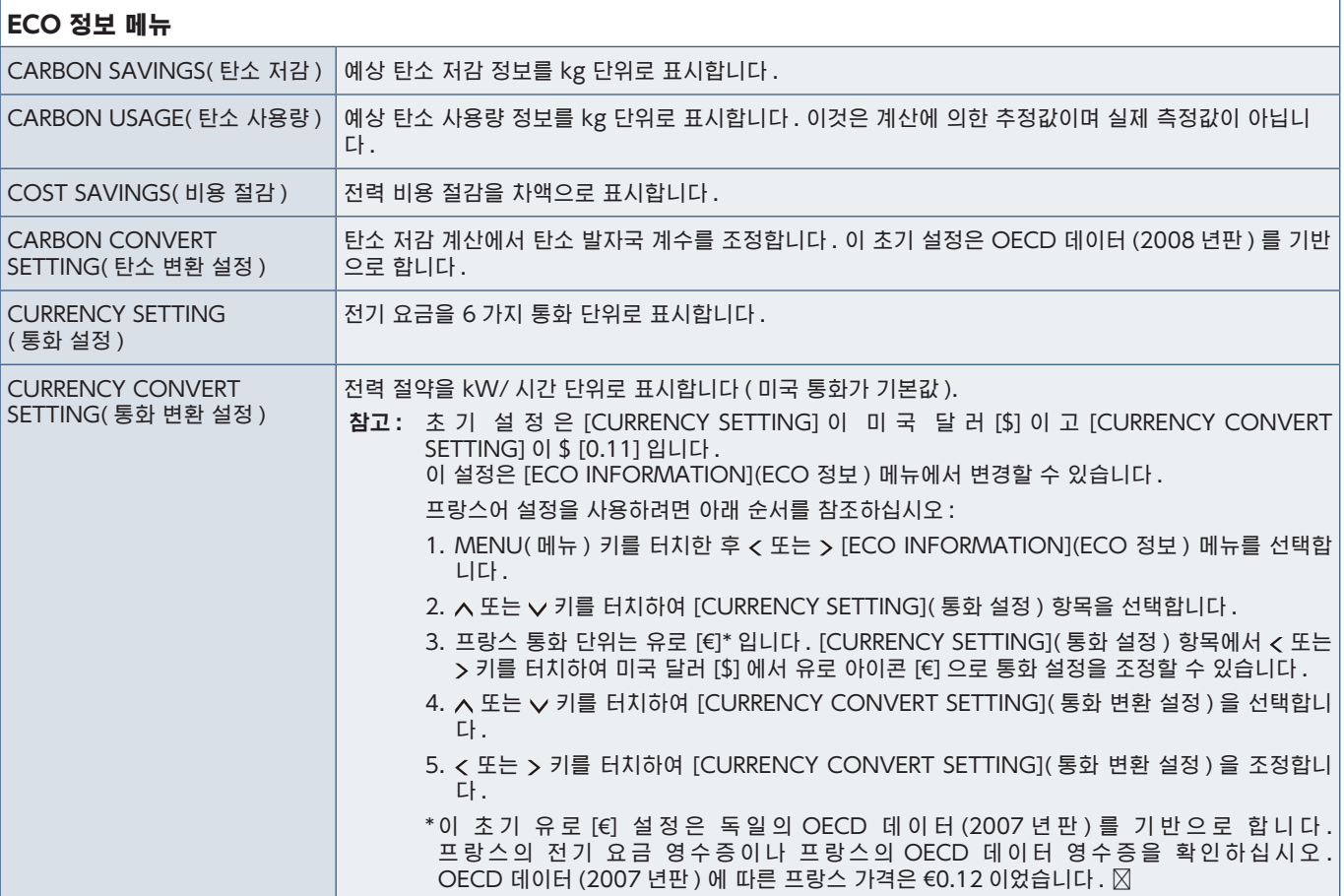

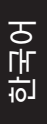

<span id="page-48-1"></span><span id="page-48-0"></span>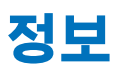

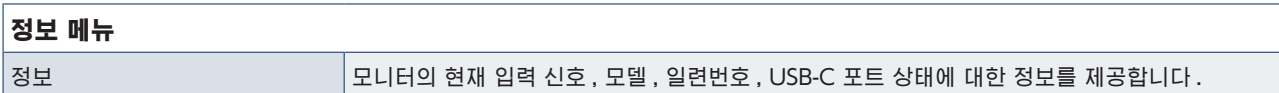

# <span id="page-48-2"></span>OSD 경고

OSD 경고 메시지는 MENU( 메뉴 ) 키를 터치하면 닫힙니다 .

NO SIGNAL( 신호 없음 ): 수평 또는 수직 동기화가 없을 때 경고를 표시하는 기능입니다 . 전원을 켠 후 또는 입력 신호가 변경 되면 "NO SIGNAL"( 신호 없음 ) 창이 표시됩니다 .

OUT OF RANGE( 범위 밖 ): 최적의 해상도와 재생 빈도를 추천하는 기능입니다 . 전원을 켠 후 또는 입력 신호의 변경 , 비디 오 신호의 타이밍이 적절하지 않은 경우에는 "OUT OF RANGE"( 범위 밖 ) 메시지가 표시됩니다 .

USB 기능 : [USB FUNCTIONALITY](USB 기능 ) 설정을 요구하는 메시지입니다 . [44 페이지](#page-45-1) 참조 .

USB-C 케이블 제거 : 이 기능은 USB-C 포트에서 비정상적인 전압이 감지되면 경고를 표시합니다 . 문제 해결에서 "USB C 타 입 장치가 작동하지 않음"을 참조하십시오 . [34 페이지](#page-35-1) 참조 .

# <span id="page-49-0"></span>부록 B 제조 업체의 재활용 및 에너지 정보

# 이 장의 내용:

- **→ [" 사용한 NEC 제품 폐기 " 페이지 49](#page-50-1)**
- > [" 에너지 절약 " 페이지 49](#page-50-2)
- > ["WEEE 마크 \(EC 지침 2012/19/EU 및 수정 사항 \)" 페이지 49](#page-50-3)

저희는 환경보호에 적극적으로 노력하고 있으며 환경에 미치는 부담을 최소화하기 위한 노력의 일환으로 재활용을 회사의 최고 우선 과제 중에 하나로 인식하고 있습니다 . 본사는 친환경 제품 개발에 주력하고 있으며 , ISO( 국제 표준화 기구 ) 와 스웨덴 근 로연맹조합 (TCO) 과 같은 기관들의 독립적인 최신 표준을 정의하고 준수하기 위해 노력하고 있습니다 .

# <span id="page-50-1"></span><span id="page-50-0"></span>사용한 NEC 제품 폐기

재활용 목적은 자원의 재생 , 업그레이드 , 재처리 또는 재사용을 통해 환경적인 이득을 얻는 것입니다 . 전용 재활용 처리장은 환경 유해 물질들을 올바르게 처리하고 안전하게 폐기하는 것을 보장합니다 . 본사 제품을 최대로 재활용하게 하기 위해 저희는 다양한 재활용 절차를 제공하고 제품 수명이 다한 경우에 제품을 친환경적인 방법으로 처리하는 데 도움을 제공해 드립니다 .

제품 폐기에 관한 모든 필수 정보 및 재활용 시설에 대한 국가별 정보는 다음 웹 사이트에서 확인하실 수 있습니다 :

https://www.sharpnecdisplays.eu/p/hq/en/home.xhtml ( 유럽 ),

https://www.sharp-nec-displays.com/jp/ ( 일본 ) 또는

https://www.sharpnecdisplays.us/ ( 미국 ).

# <span id="page-50-2"></span>에너지 절약

이 모니터에는 첨단 에너지 절약 기능이 있습니다 . 디스플레이 전원 관리 신호가 모니터로 전송되면 에너지 절약 모드가 활성 화됩니다 . 모니터가 단일 절전 모드로 전환됩니다 .

추가 정보는 다음 사이트를 방문해 주십시오 :

https://www.sharpnecdisplays.us/ ( 미국 )

https://www.sharpnecdisplays.eu/p/hq/en/home.xhtml ( 유럽 )

https://www.sharp-nec-displays.com/global/index.html ( 글로벌 )

# <span id="page-50-3"></span>WEEE 마크(EC 지침 2012/19/EU 및 수정 사항)

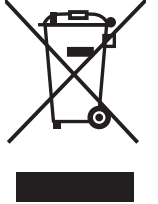

### 사용한 제품의 폐기: 유럽 연합 지역

EU 각 회원국에서는 마크 ( 왼쪽 ) 가 표기된 전기 및 전자제품을 폐기하는 경우에는 반드시 일반가정폐기물과 분리하여 폐기하도록 규정하고 있습니다 . 이에는 신호 케이블이나 전원 코드 등의 모니터 및 전기 부속품도 포 함됩니다 . 이와 같은 제품들을 폐기할 때에는 현지 당국의 지침을 따르거나 , 제품 구입점에 문의하거나 , 가능 하다면 적용 법률 또는 체결한 계약을 따르십시오 . 전기 및 전자 제품에 표기된 마크는 현행 EU 회원국에만 적 용됩니다 .

### EU 이외의 지역

유럽 연합 이외의 지역에서 전기 및 전자 제품을 폐기할 경우에는 지역 기관에 연락하여 올바른 폐기 방법을 문의하시기 바랍니 다 .